Sheet1

 $\mathcal{A}$ 

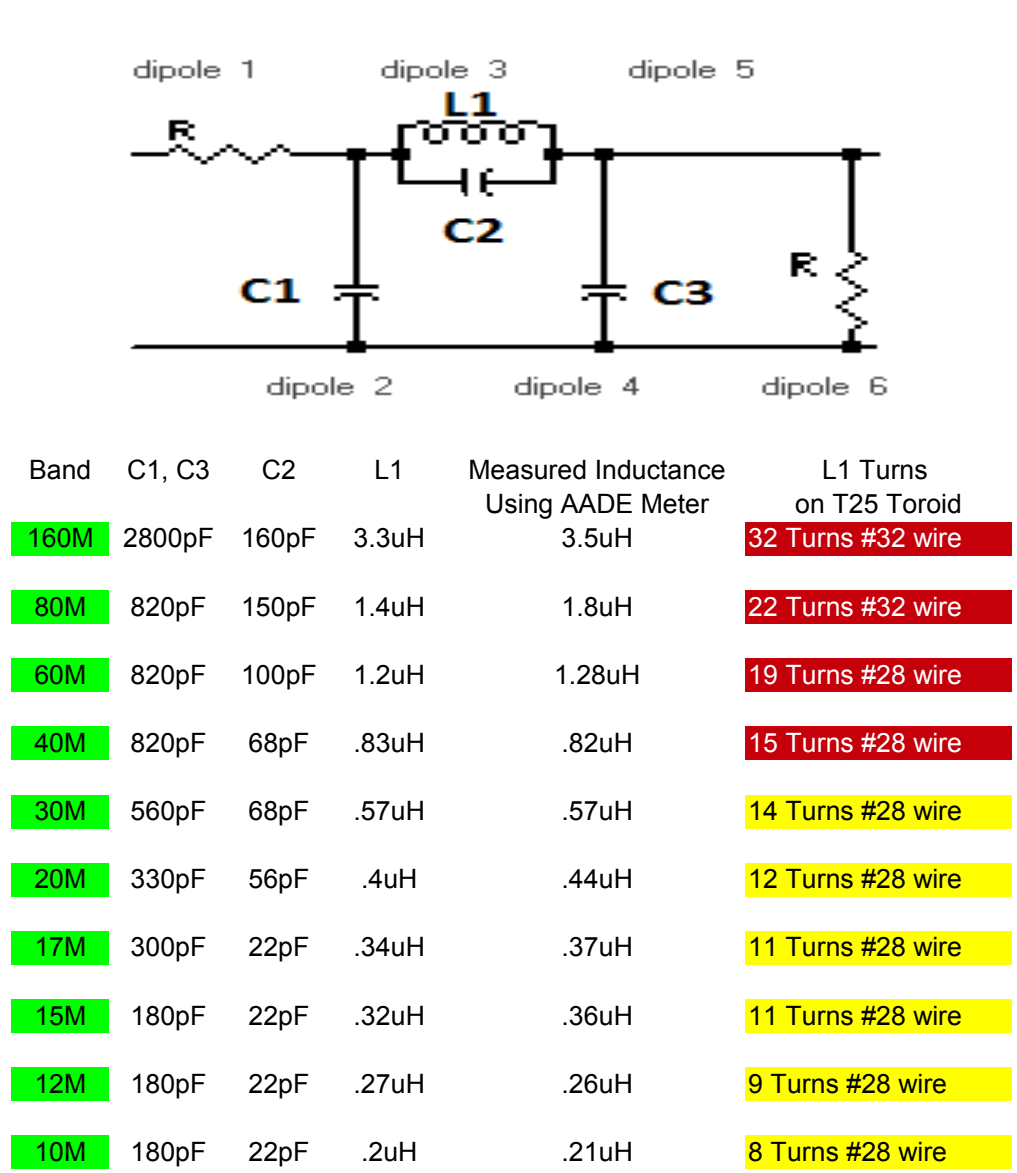

#### Avala-01 Mixer Low Pass Filter

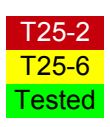

#### Avala-01 Operating Instructions

#### Receiver Set Up

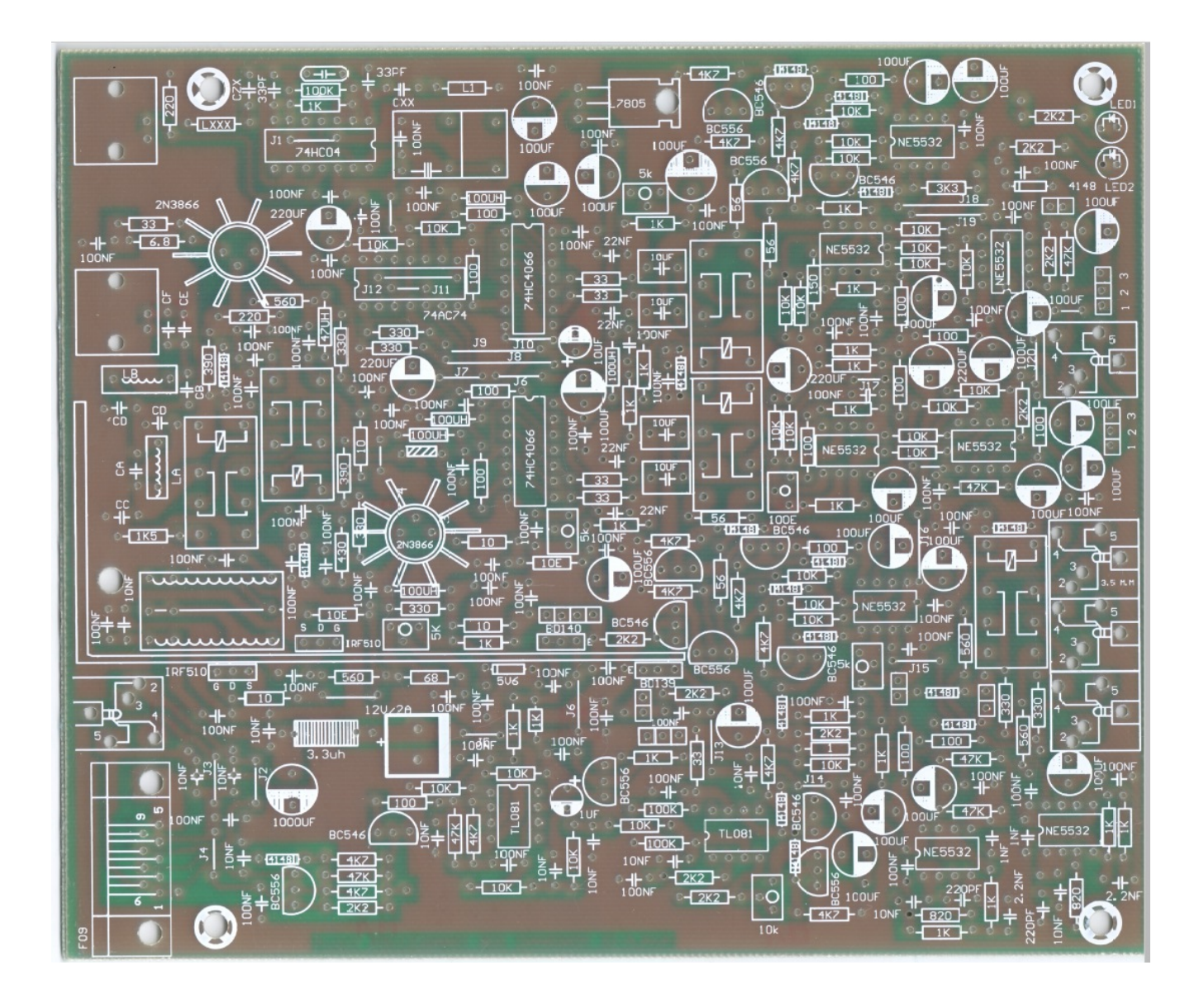

Revisions

#### **Contents**

- 1. Tools
- 2. Overview of connections
- 3. Hardware Setup
- 4. Software Setup
	- 1. GSDR

- 1. Multimeter<br>2. Signal gene
- Signal generator or another radio capable of transmit on desired frequency

First lets make sure the Avala-01 interconnect wires are connected correctly. Look at the picture below.

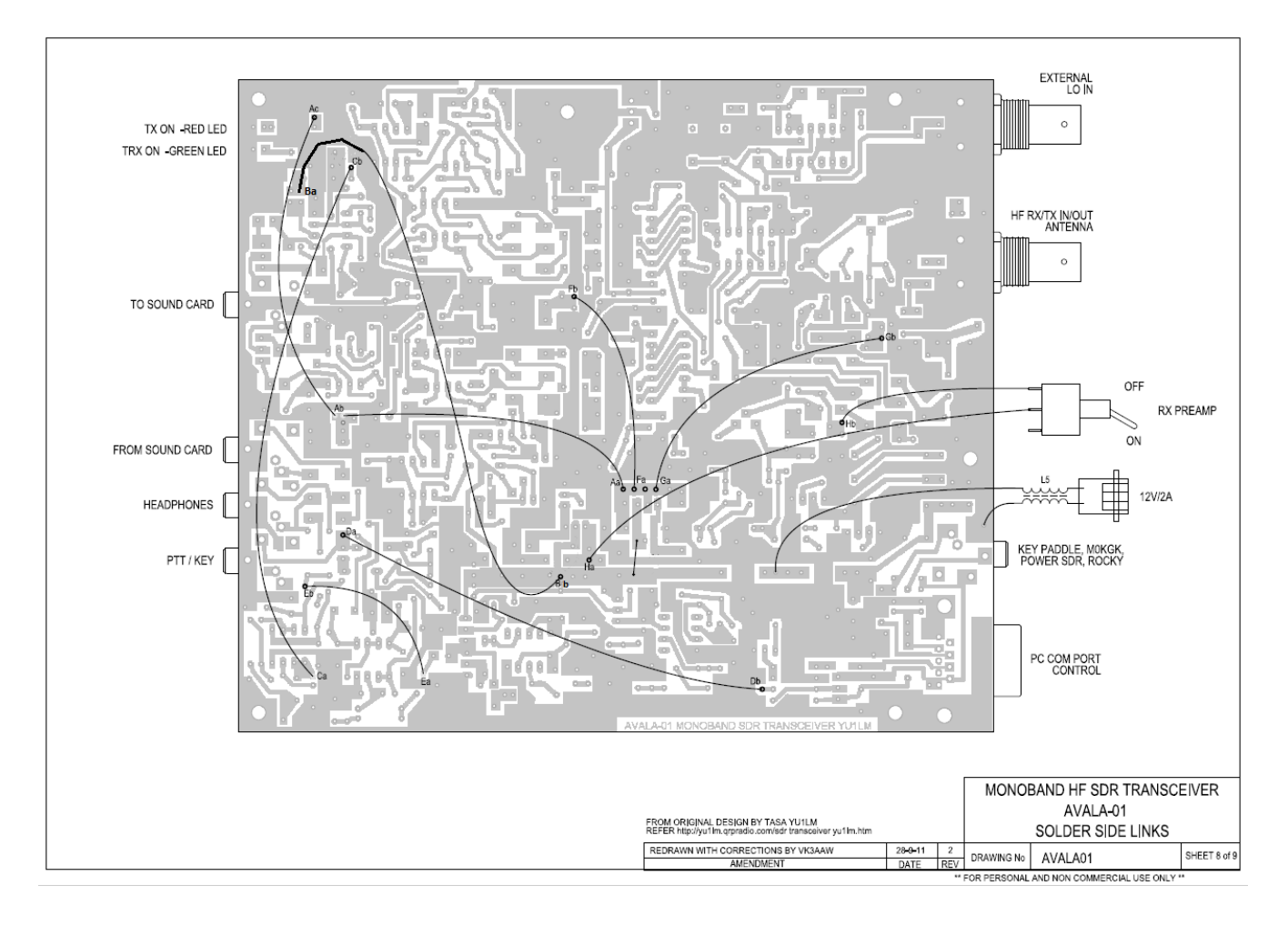

Connect sound card input to X3(to sound card). Place jumpers on X6(pins 1,2) and X7(pins2,3). This is the lower of the two settings for a +23db gain.

Connect serial cable to 3X1 port(DB9 connector)

The next steps I take are to preset some of the trimmers. Look at picture below.

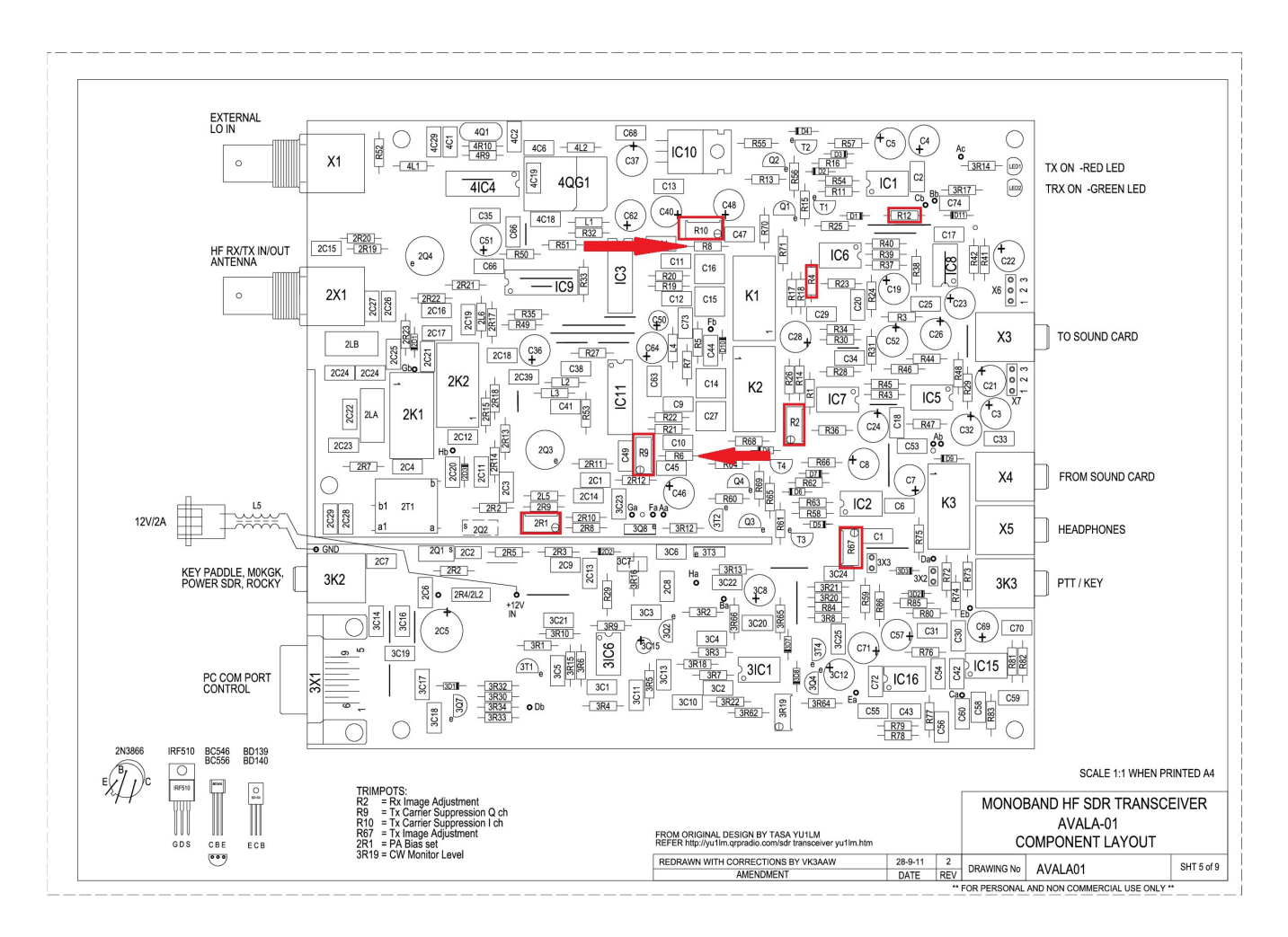

Measure across R4 with ohm meter and record reading. Then measure between pins 2 and 7 of IC7. Adjust R2 trimmer to match reading from R4.

Measure resistance across R12 and record reading. Then measure from pin1 on IC16 to pin 2 of IC2. Adjust trimmer R67 to match reading on R12.

Connect 12-13.8V power to Avala-01.

Now we need to adjust R9 and R10 to be close to equal voltage. Measure volts at each arrow in picture and adjust R9 and R10 to make them equal. You will need to go back and forth because one affects the other. Volts should be between 2.4-2.5V.

Lets jump to Software setup so we can test the receiver function.

For RX testing we have several options of software that I have tested.

**HPSDR** SDR Sharpe **GSDR** Power SDR V2.4.4

I will Start with GSDR because it is the only one that is capable of transmission when using a mono band Avala-01

Go here [GSDR Down load](http://www.genesisradio.com.au/GSDR/new/) and download the file GSDR install.zip. Extract this to your computer. Then download the latest update. Currently it is GSDR update 21022014 and extract to computer. Now we have two folders. Open the update folder and copy all the files and then paste into the install folder. When prompted choose overwrite files. This will update the program. When new updates do come out, it is the same process.

After you have the Avala-01 all setup I would copy the database.xml file to another location just in case the program gets corrupted. This will have all of your configuration settings and Image rejection adjustments.

Now double click on Genesis.exe. Don't use GenesisDX.exe.

The first window will be a DOS windows to check FFT speeds. Just click OK and let it run.

This will be the next window. Select G40

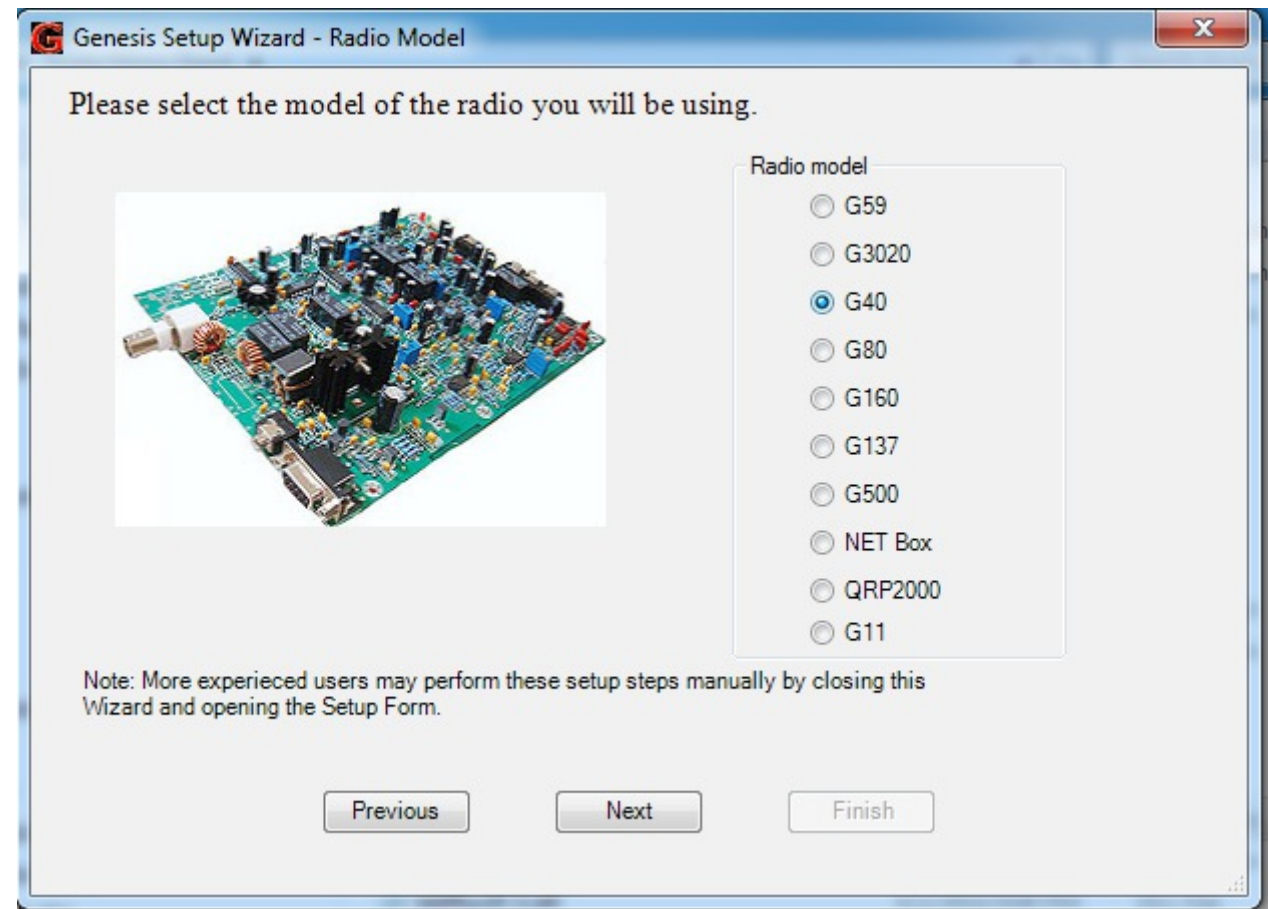

Click Next.

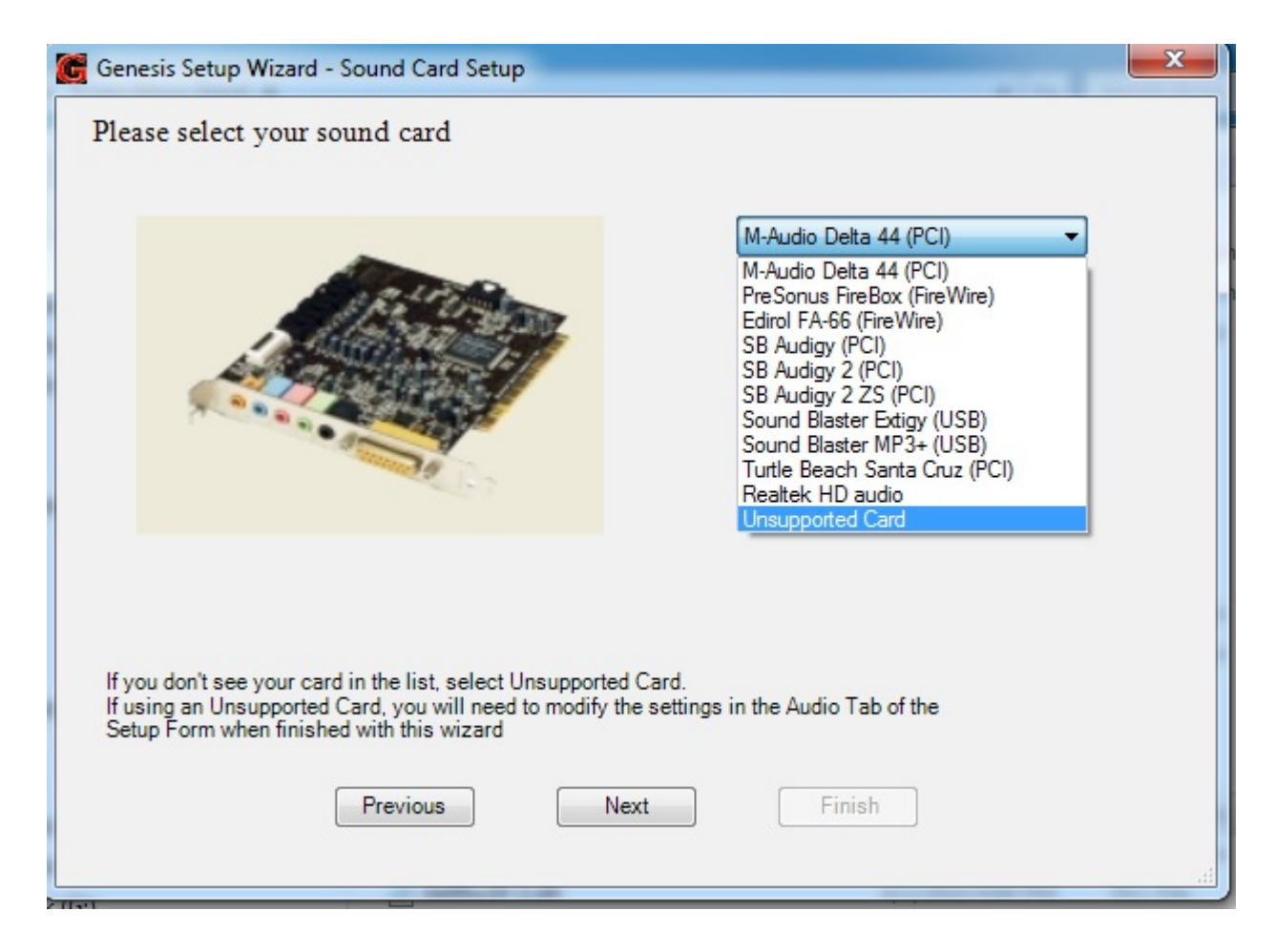

Unless you have one of these legacy sound cards, select "Unsupported Card"

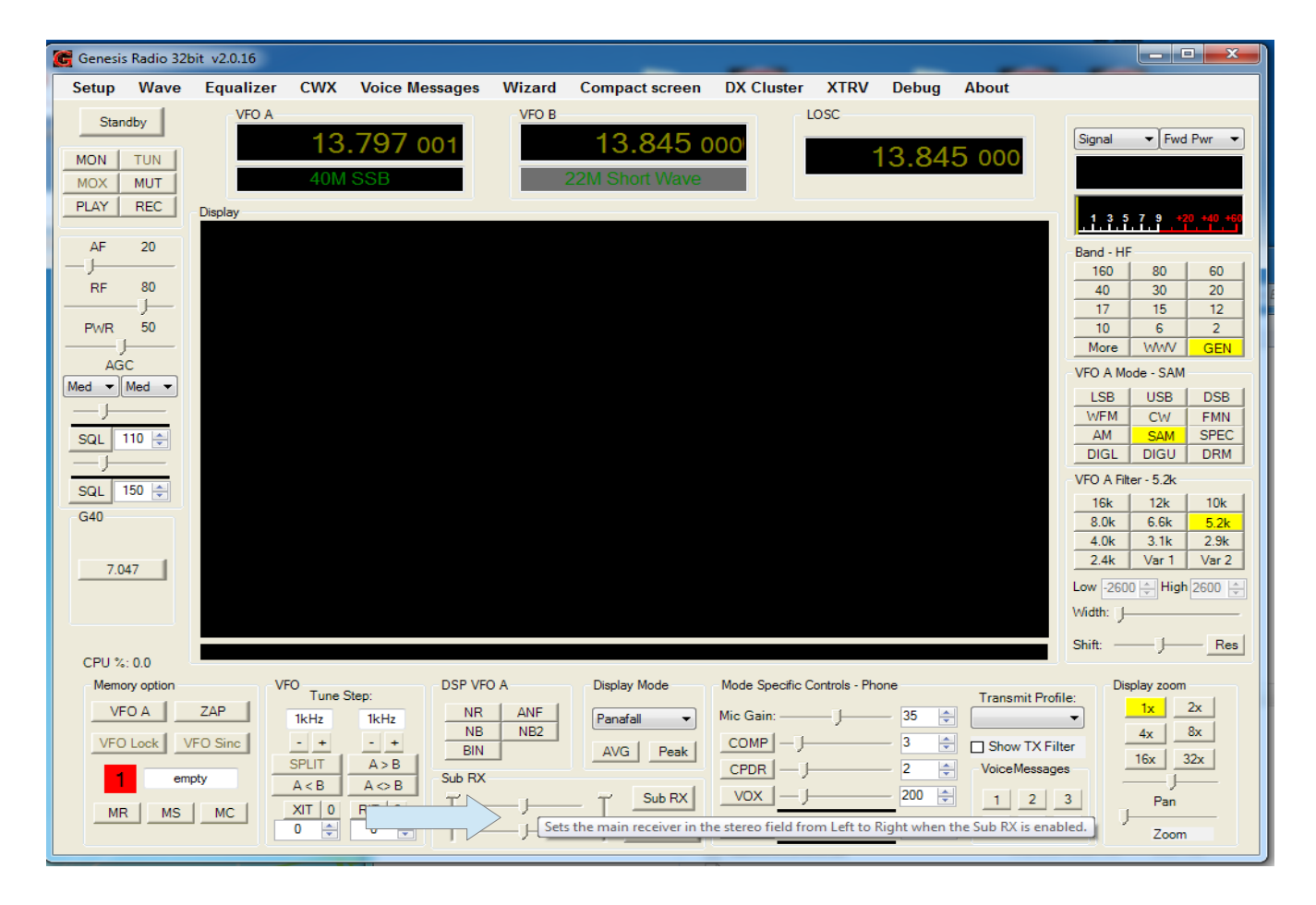

Note the Arrow. Make sure both horizontal sliders are in the middle.

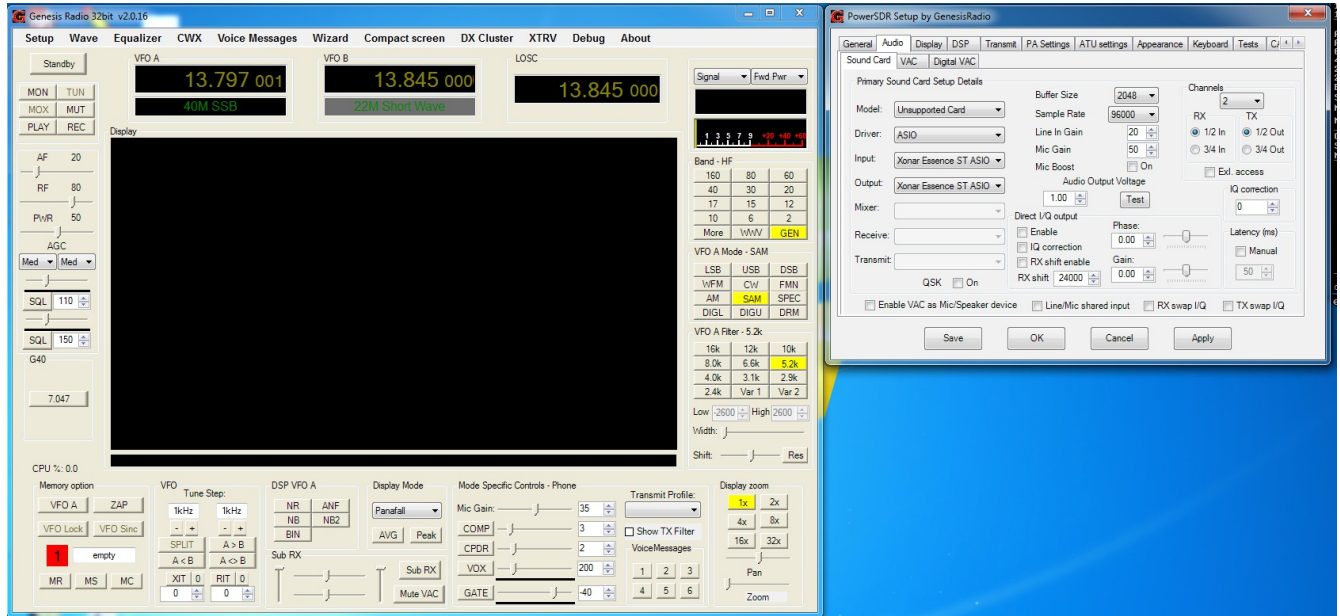

Sound card setup. Select Setting on upper left of main window and then select Audio-- >sound card Tab. This will look different depending your sound card. Basically select the driver and your sound card for input and output. Set sample rate and buffer. Leave the rest at default for now.

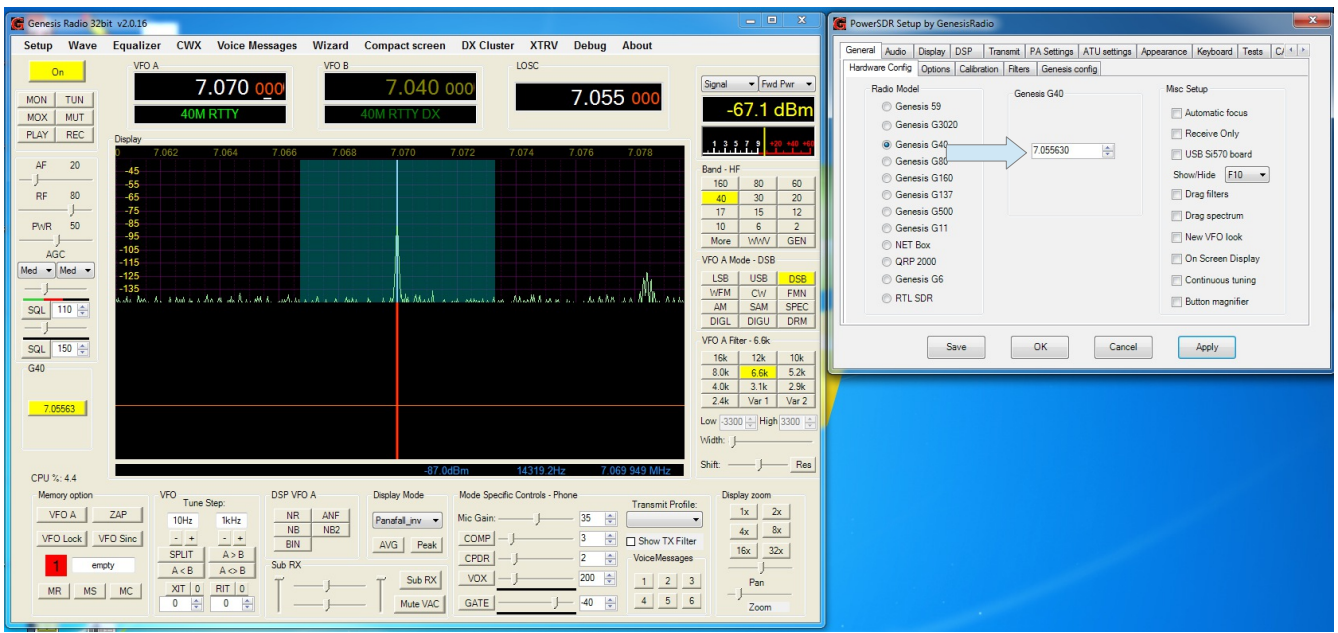

We should now be able to select the power button on upper left, It will change to on and we should see some noise in the display. The level is not calibrated yet so the noise floor may be higher or lower that what you see here.

We need to calibrate the frequency now. First note the arrow. Take your crystal frequency and divide by 4 and enter that into the block. This should be close enough for now.

Now we need a signal source. Using your known signal source, which should be viewable in panadapter. Adjust the crystal frequency up or down in the block to bring the signal to center. I Normally use VFO A mode DSB for this because it has a line in the center. I will also zoom in a little for better resolution. Your signal should look like mine when done. Click Apply.

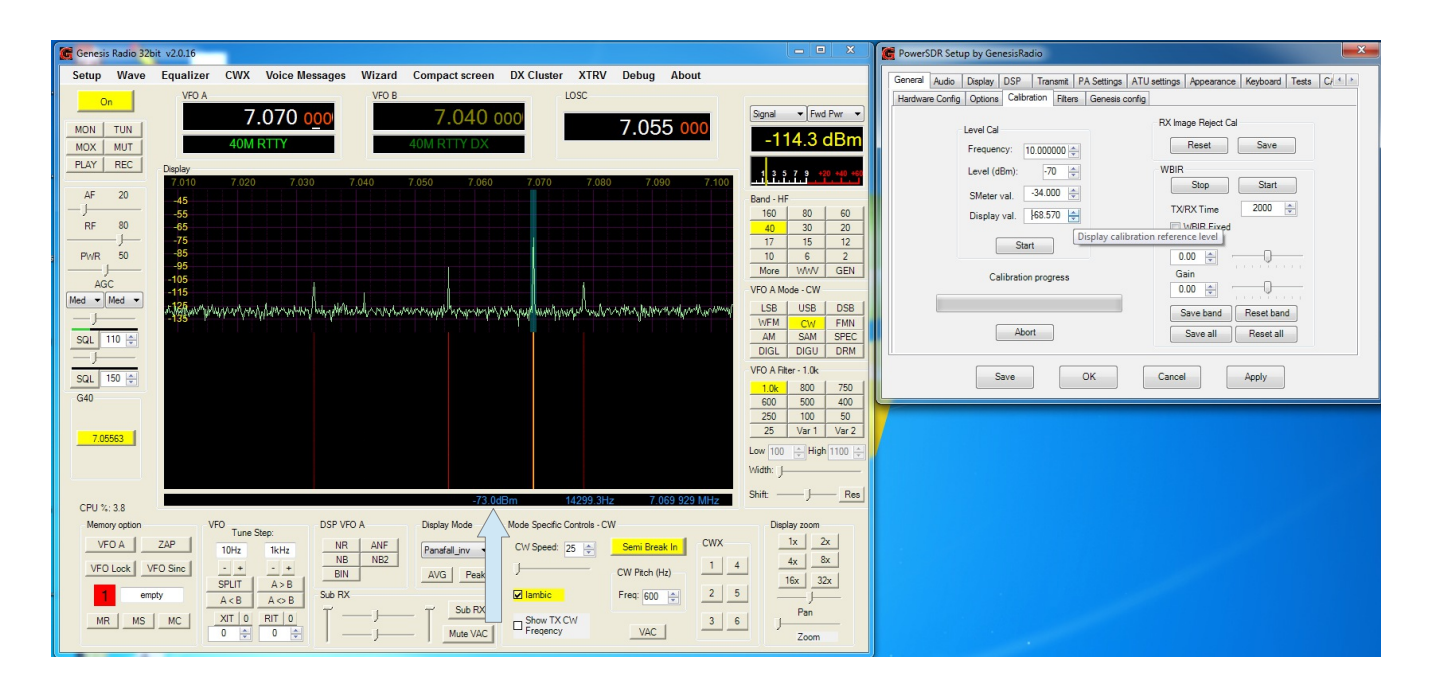

Level calibration is next. The automatic function does not work with crystal radio. Note the Arrow. This will show the highest signal in the display which should be your signal. If you have a calibrated signal then you need to adjust Display val. Until the signal level is correct. To make it go quicker because the up and down arrows will take a very long time. You can manually enter numbers. I would go up or down by 10 until I get close, then adjust the arrows to get it spot on. Typically the noise floor into dummy load should be -115 to -125 db. If you do not have a calibrated signal level then adjust the noise floor to this level is fine. My sound card is one of the higher end models.

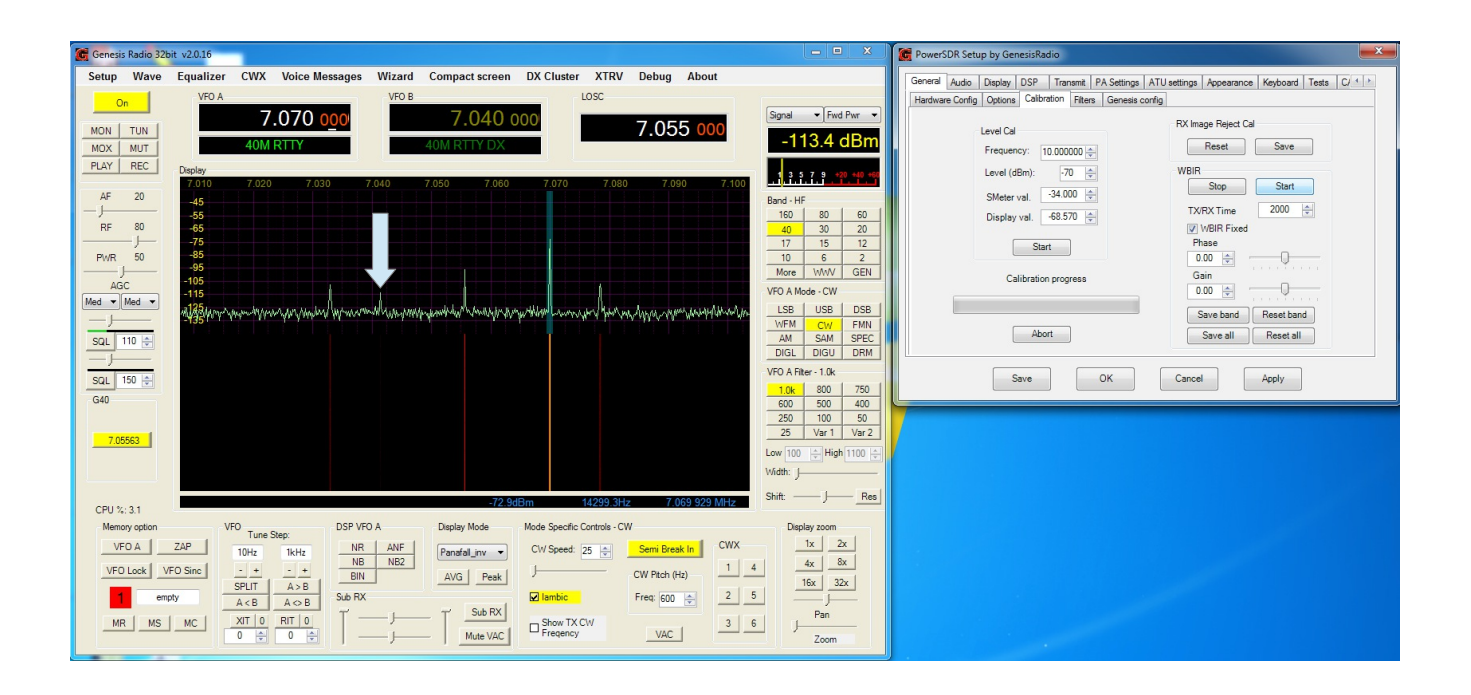

Next is Receive image rejection adjustment. Note the arrow. This is my image. The other 2 images are my florescent lights. On the Calibration TAB select STOP WIBR. First we will adjust R2 on the Avala-01 for the lowest image. You should be able to make image move up and down by turning the trimmer. If your image is the same level as your signal then there is a problem in the audio chain.

I have not had much luck using the automatic WIBR. I normally use Manual. You can try it if you like. Select Start and then reset, now watch the image. When it gets low enough for you, select save button next to reset button.

To manually adjust image select start as before but also check WBIR Fixed. Then adjust sliders to get lowest image. Select save band.

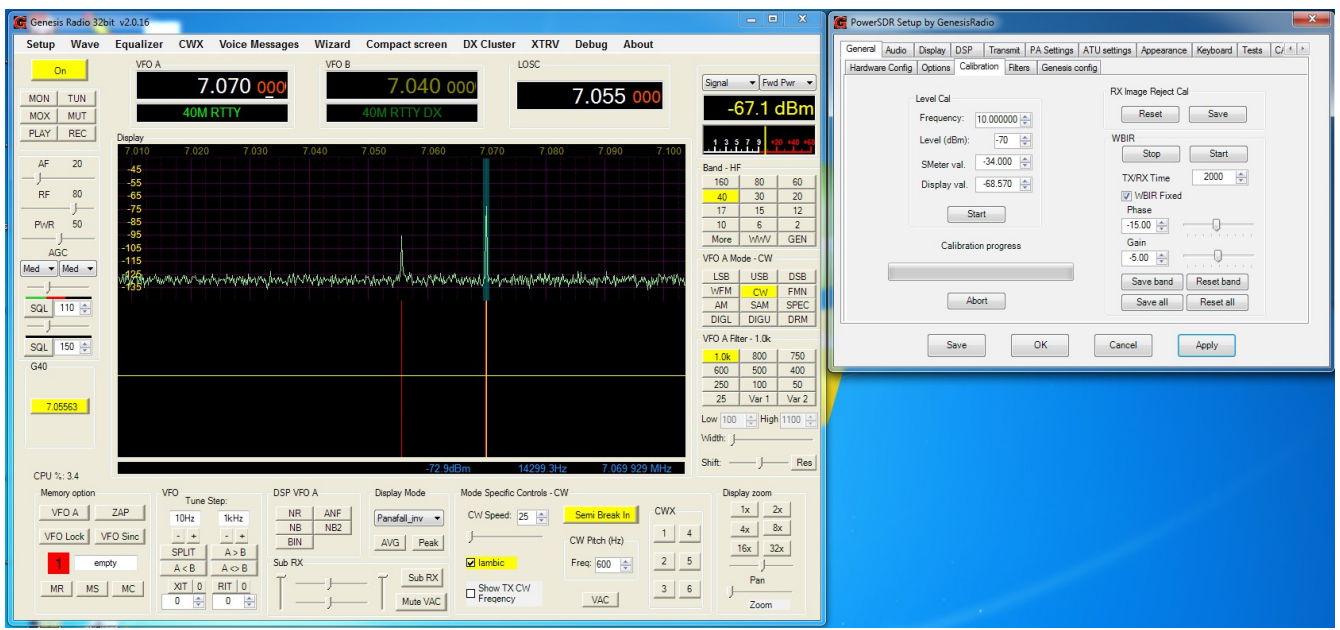

It should look like this(with my florescent lights off)

To change the look of GSDR, go to Appearance--->skins tab. Chose one of the skins. You also need to change console color to black and text to white. Looks like this now.

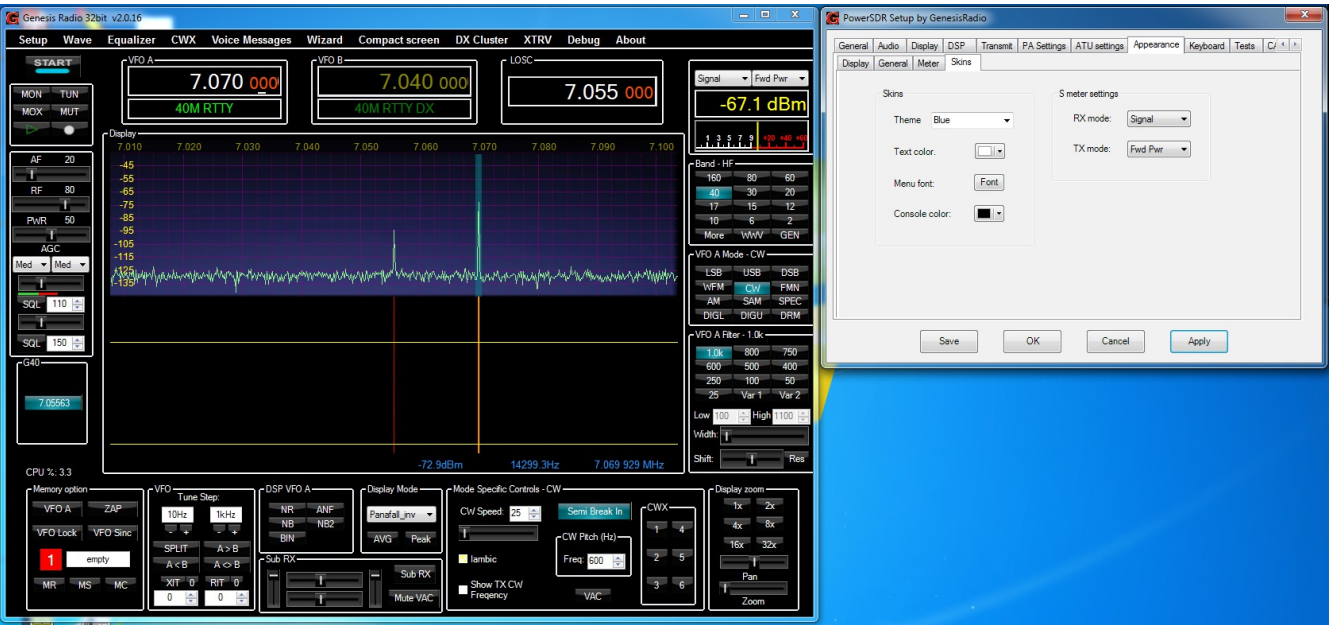

To change the way the signal looks on panadapter you can adjust display grid Max level and Low Level. Low level should be set close to your noise floor. That way the waterfall won't be all red with the noise.

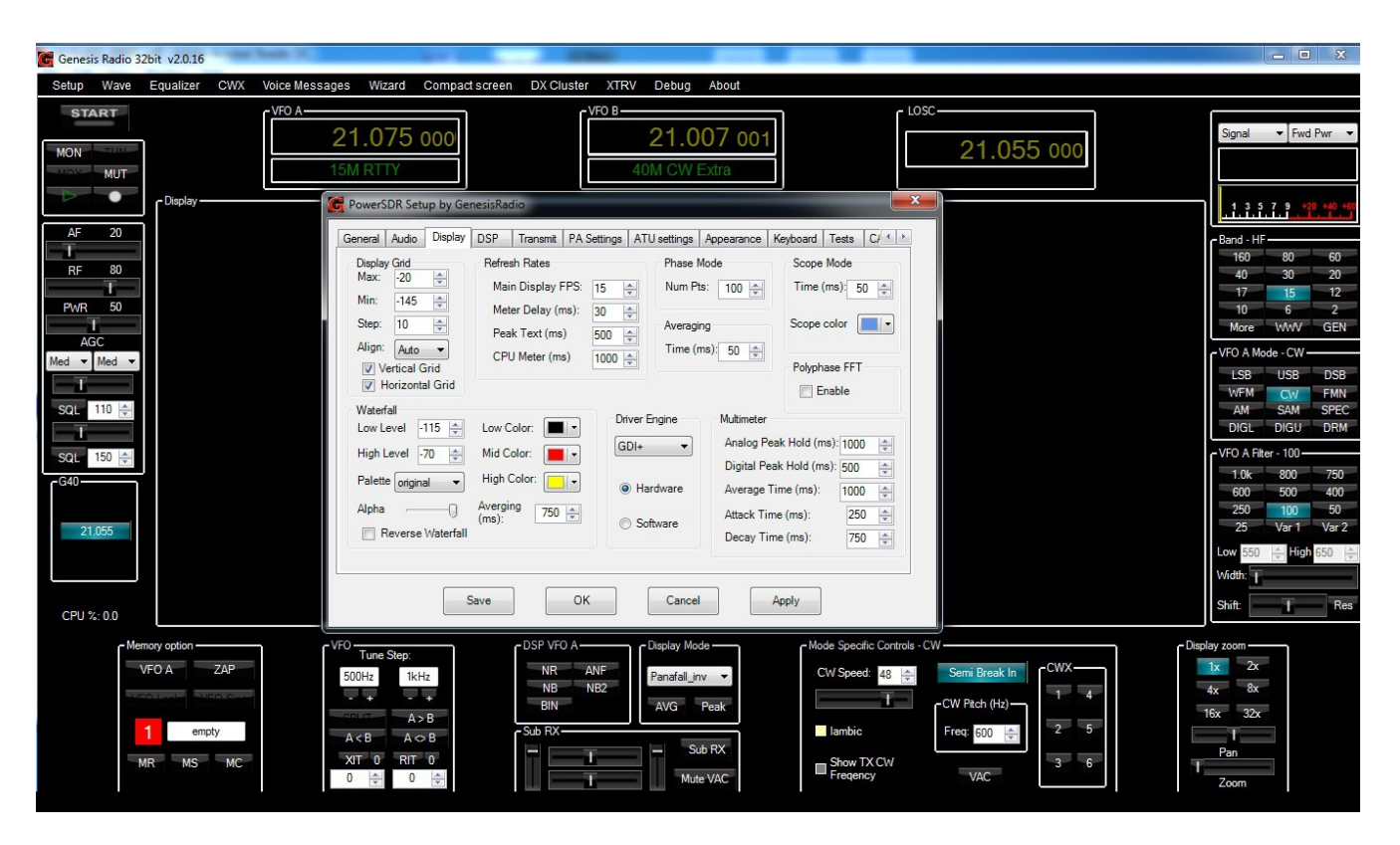

Now connect antenna and enjoy viewing some signals!

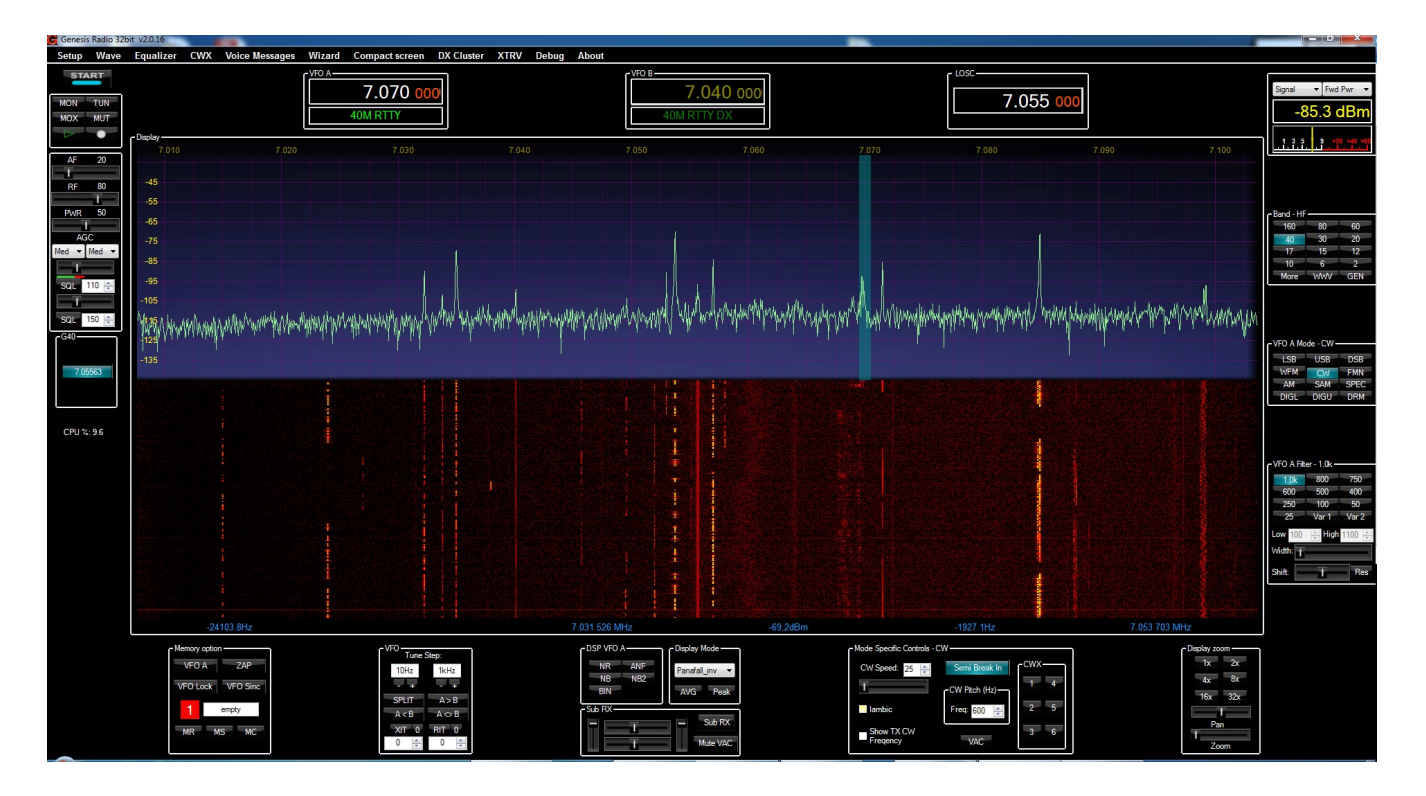

Transmit Setup and calibration instructions for crystal controlled Avala-01 and G40/3020 using Genesis Radios GSDR 32bit update 21022014

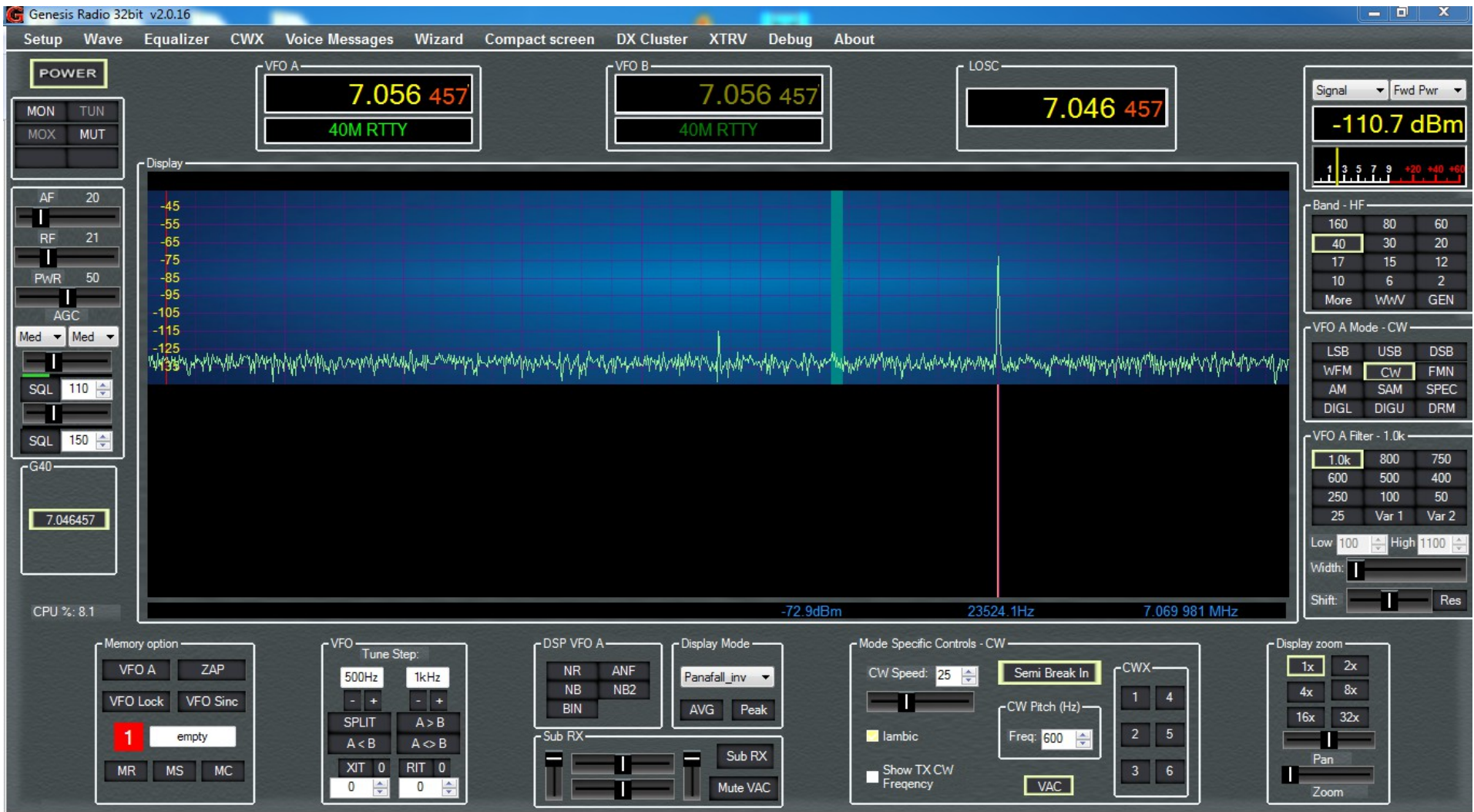

#### First, lets review RX setup

Frequency Calibration:

#### 1. First take the crystal frequency and divide by 4

2. Enter that into the freq box. Doesn't have to be exact. I left it at default setting.

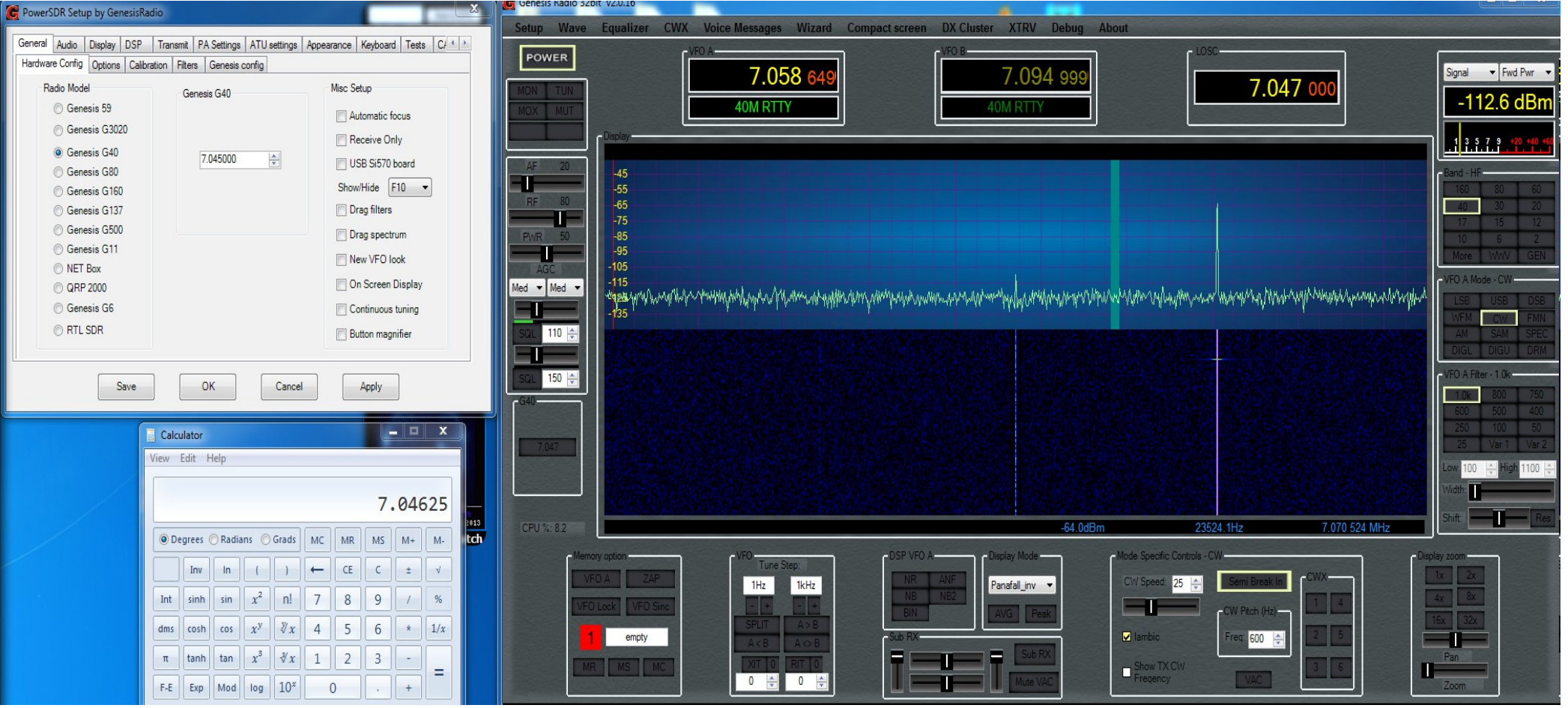

#### Using a signal source of a known frequency, select DSB and tune VFO A to that frequency

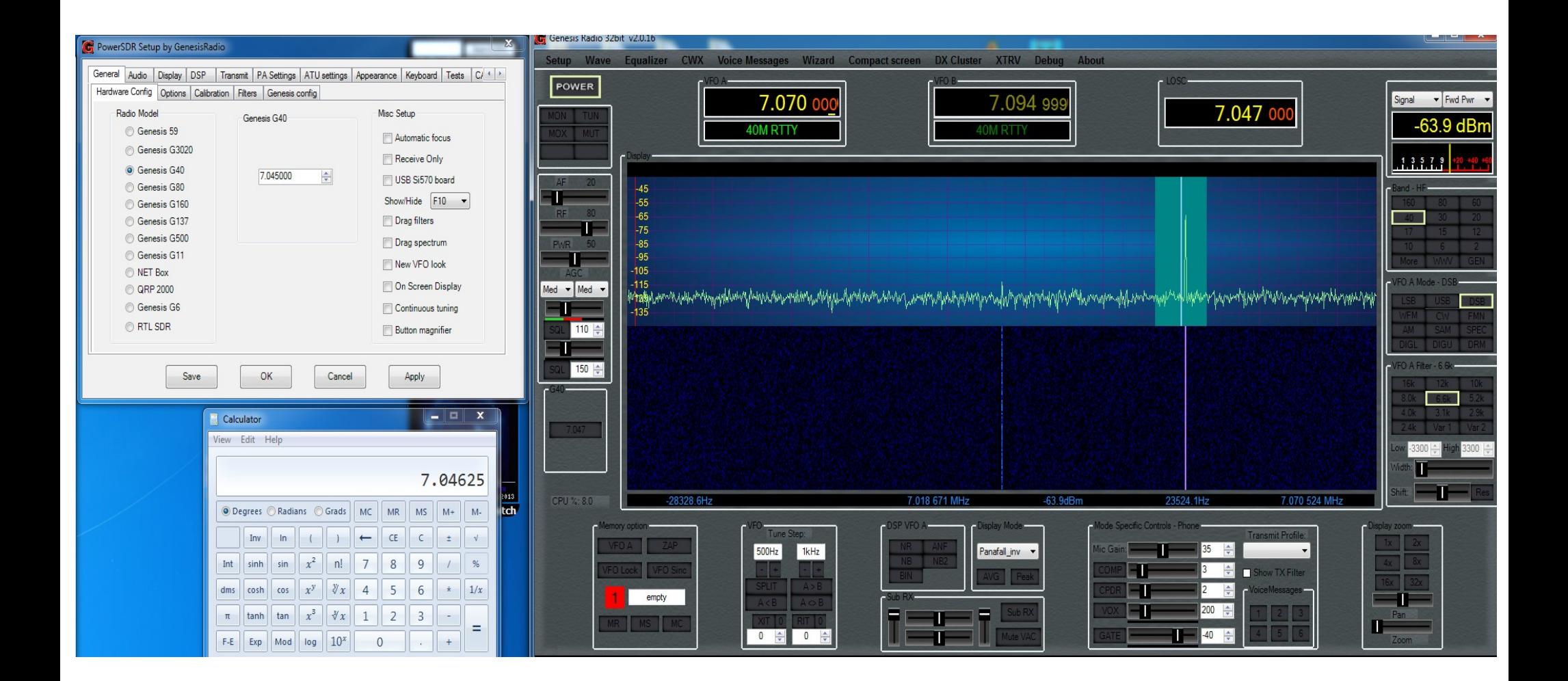

#### Select up or down arrows to the right of the frequency. Until it is close to on the center line.

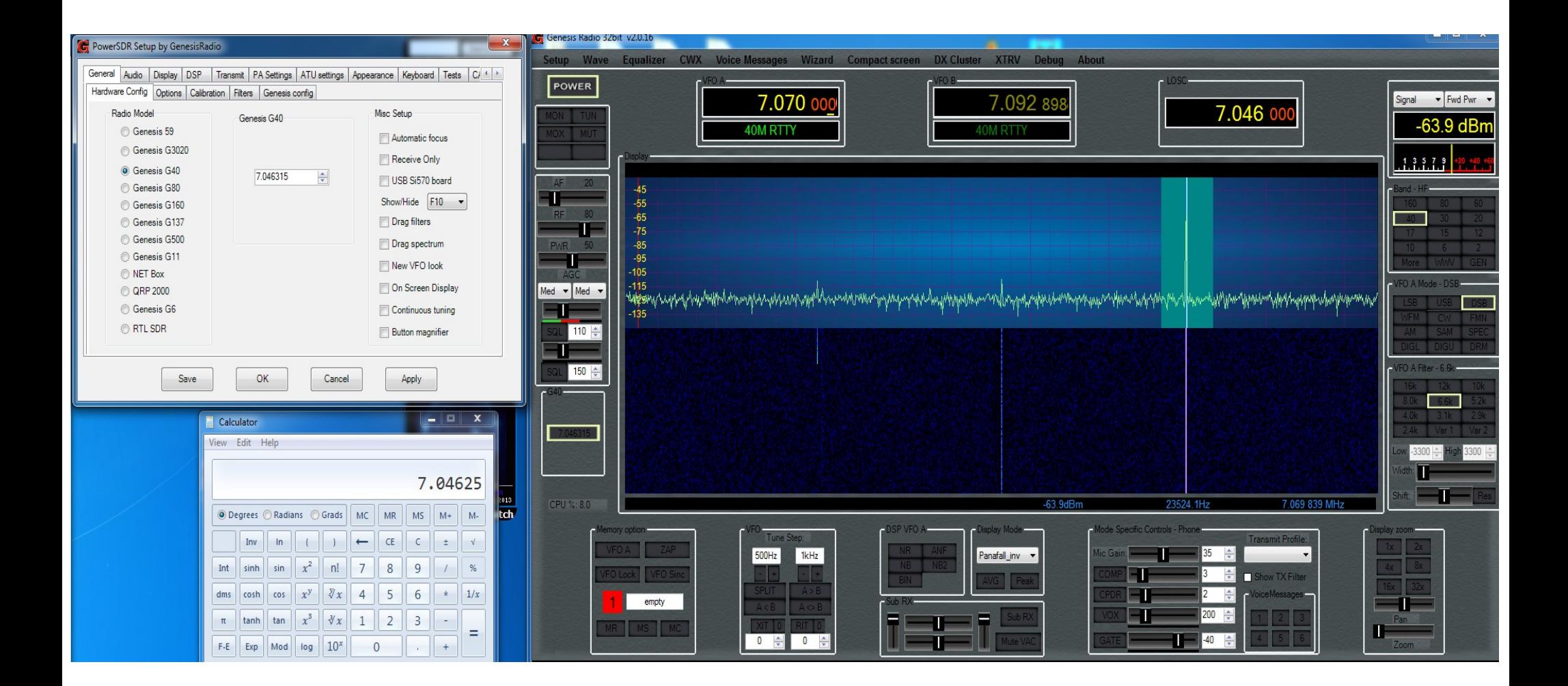

#### Select Display zoom, and adjust frequency until it is centered. Frequency Calibration is complete

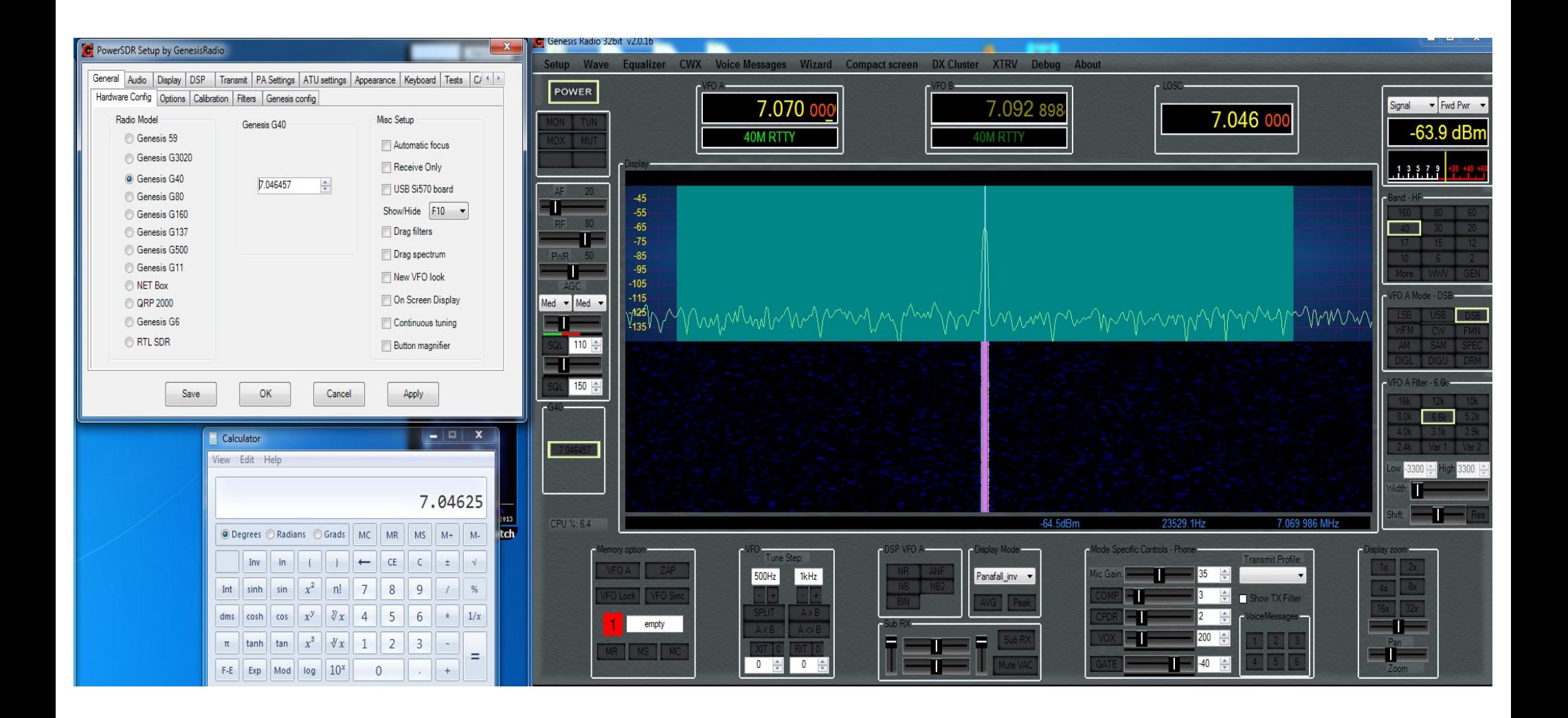

#### You may see an RX image on the other side of LOSC. If so, go to the calibration tab and select Stop WBIR

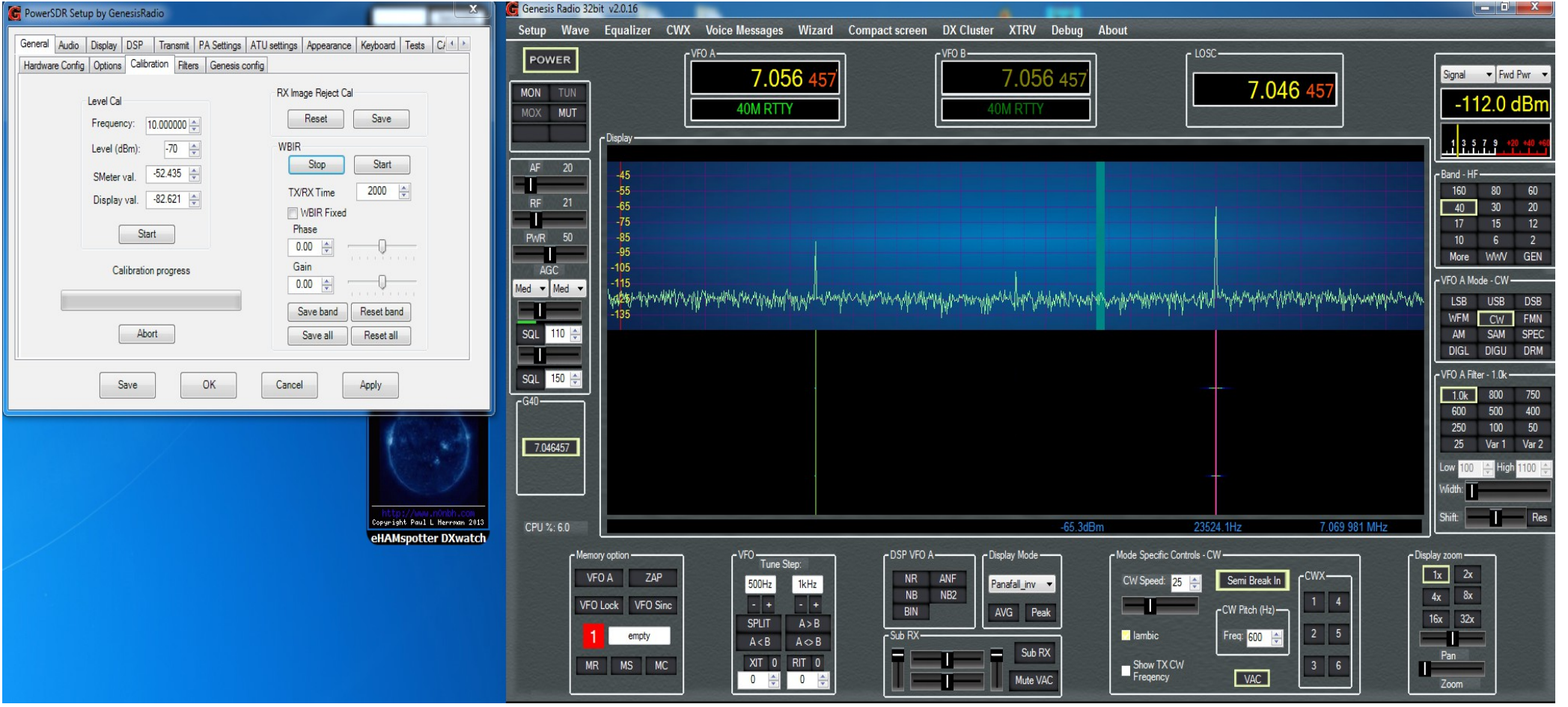

#### Adjust R2 until image is gone. Then select Start **WBIR**

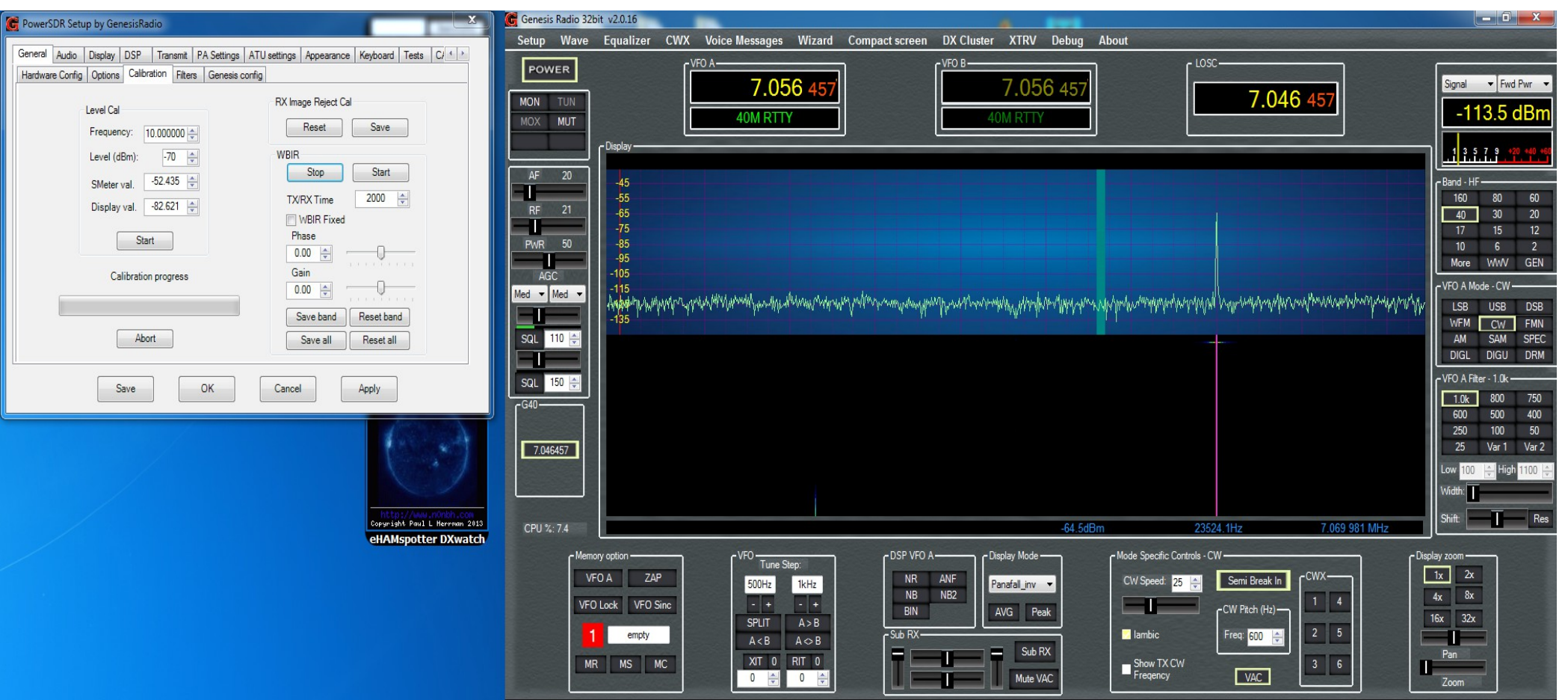

Next is to calibrate the signal level With a signal of known level. adjust Display Val arrows up or down to set level. In the panadapter there is a reading at the bottom of highest signal level displayed. Mine is -73dbm

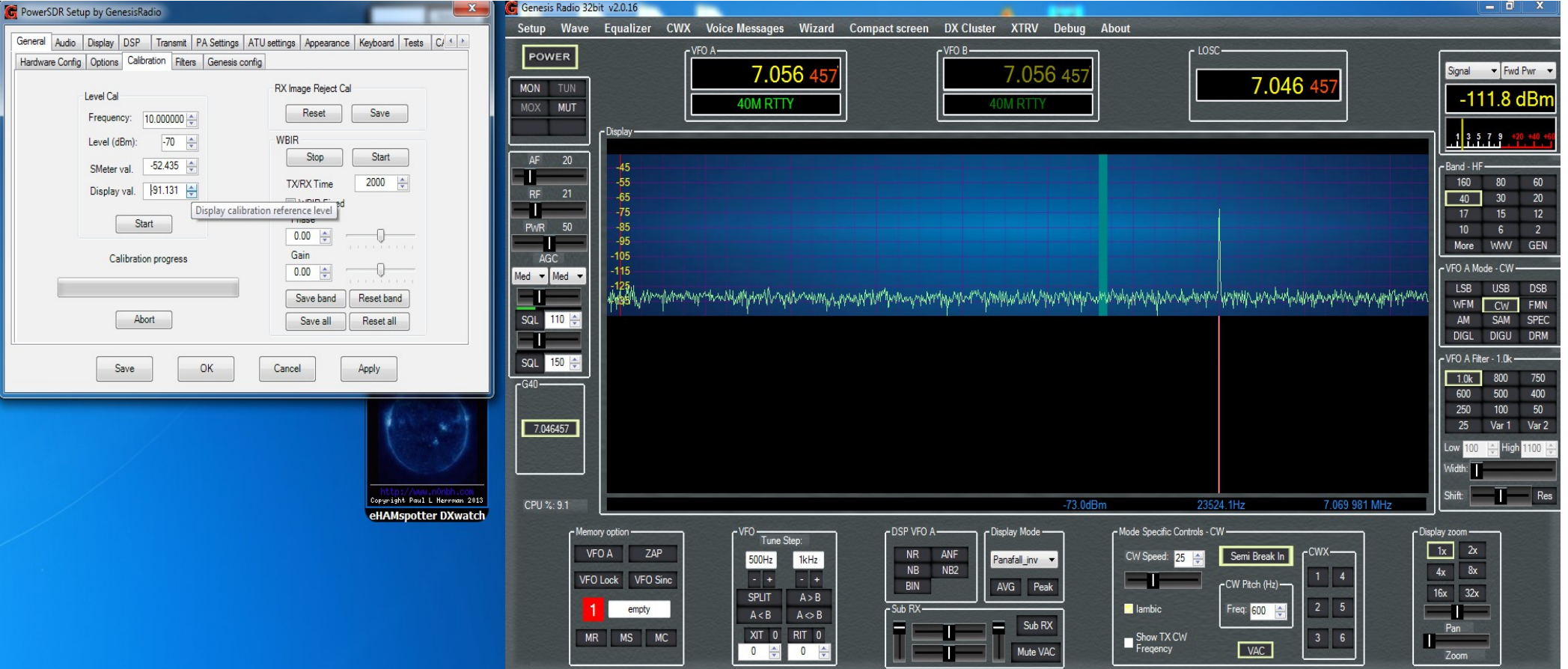

#### You may notice the text letters are black. Next page shows how to change that.

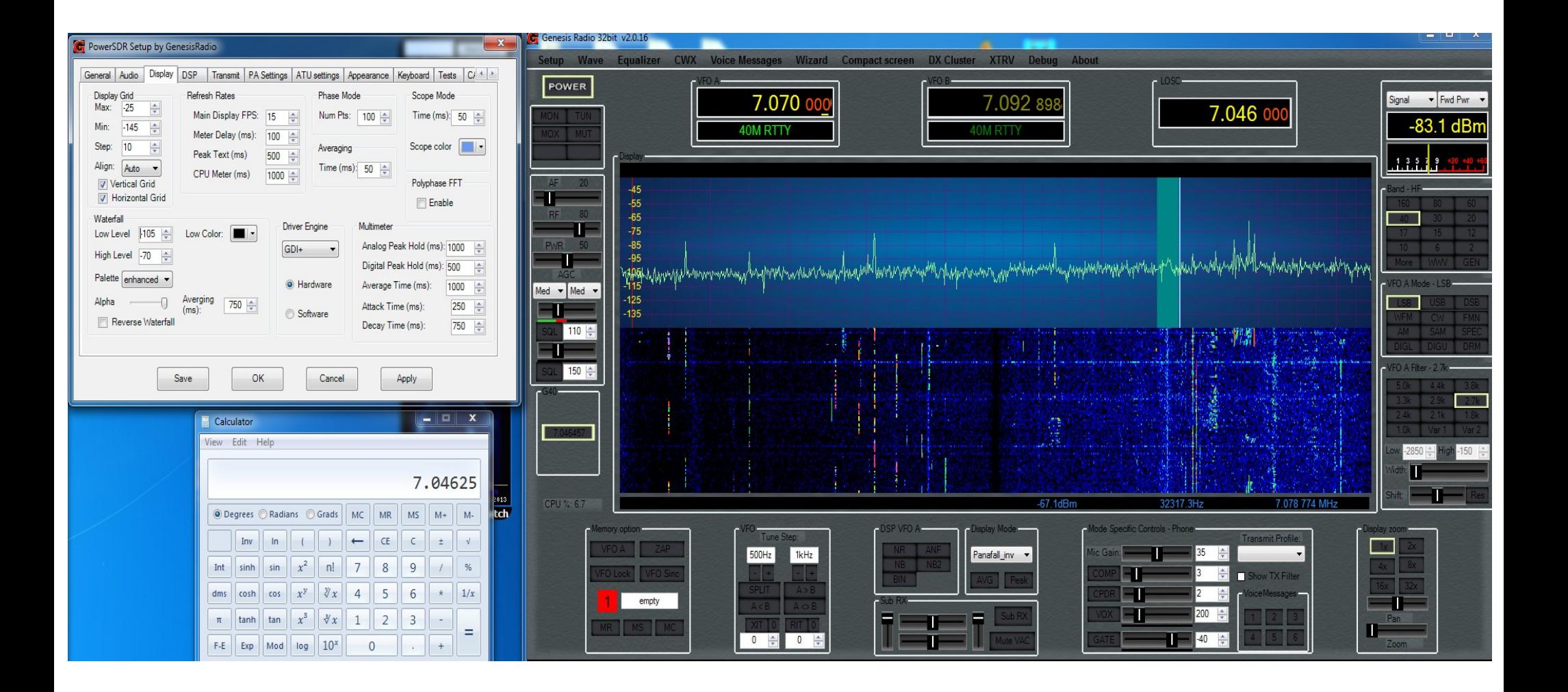

# Go to appearance ---> Skins Tab, change text color to what ever shows up better

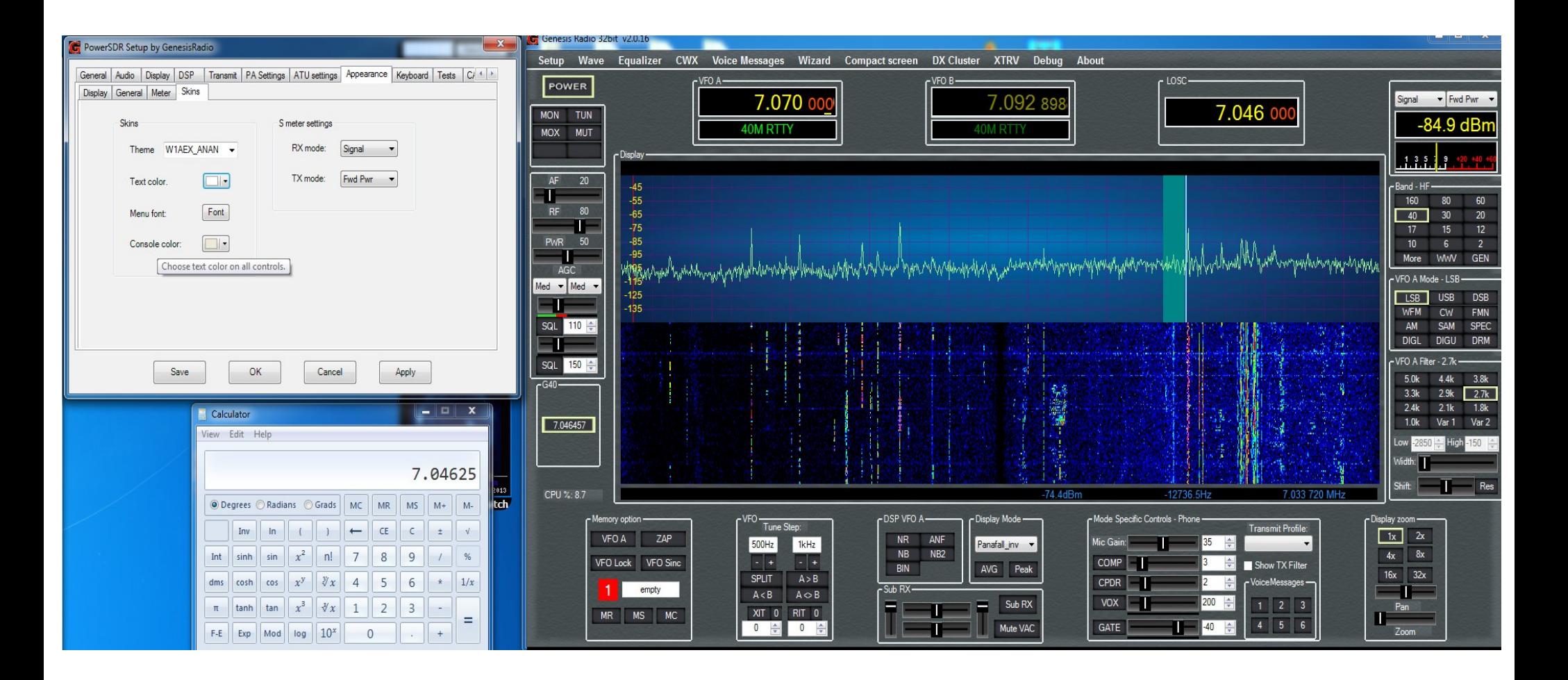

Now for the TX setup. Connect your serial cable and select the port it is using, mine is COM1. Connect dummy load and press TUN button. Radio should Transmit.

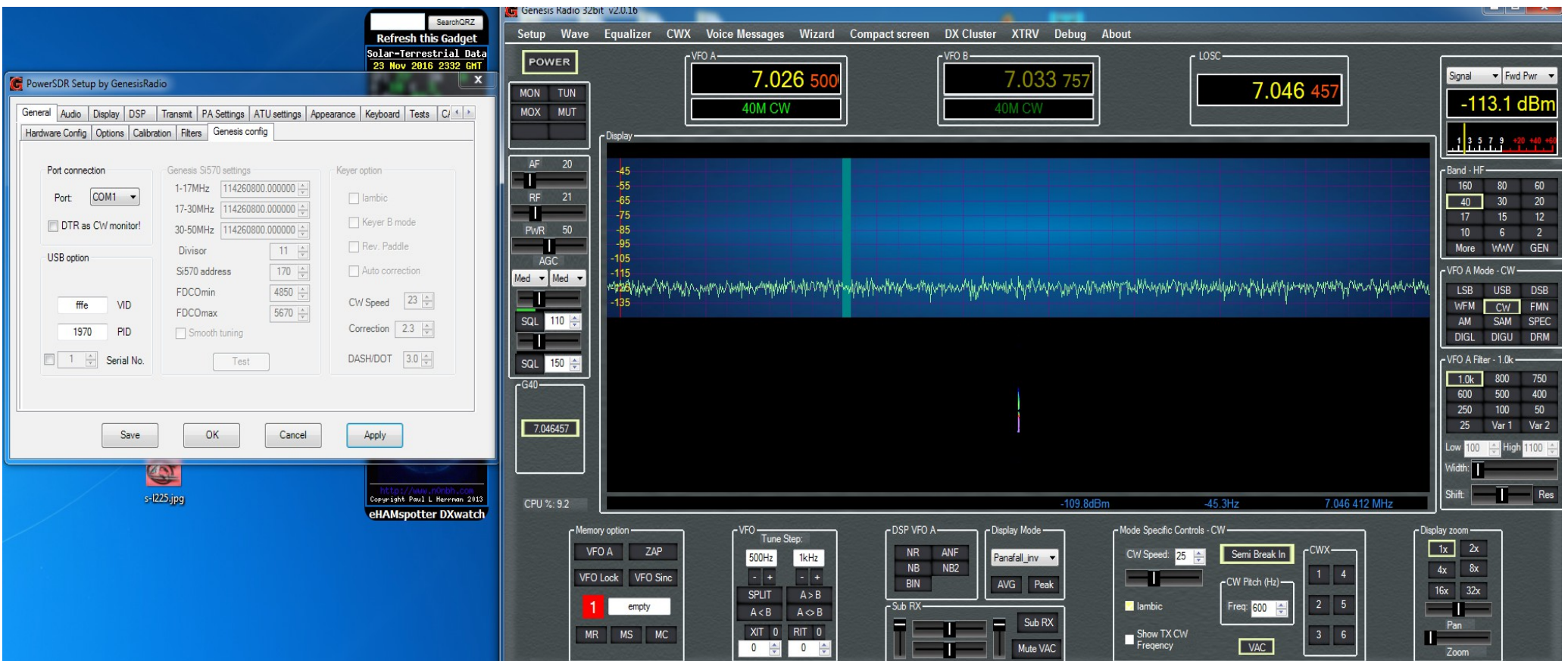

Now we need to set the Sound card Output voltage level. With a volt meter set to AC scale, connect to tip and sleeve of cable coming from sound card output. Press TEST button and you should see a voltage reading. Then click Abort on small window that popped up.

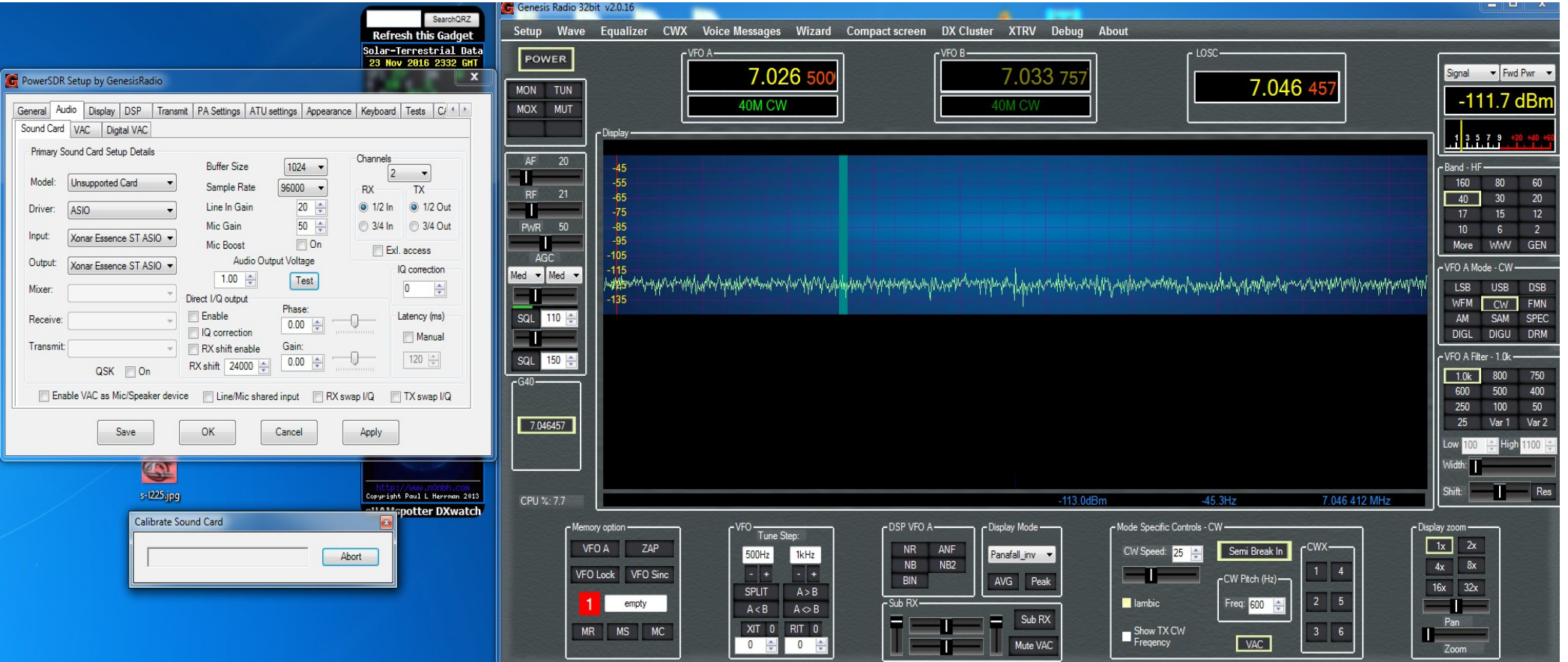

Another small window pops up, click OK. Then enter the voltage reading into Audio Output Voltage. Sound card is now calibrated

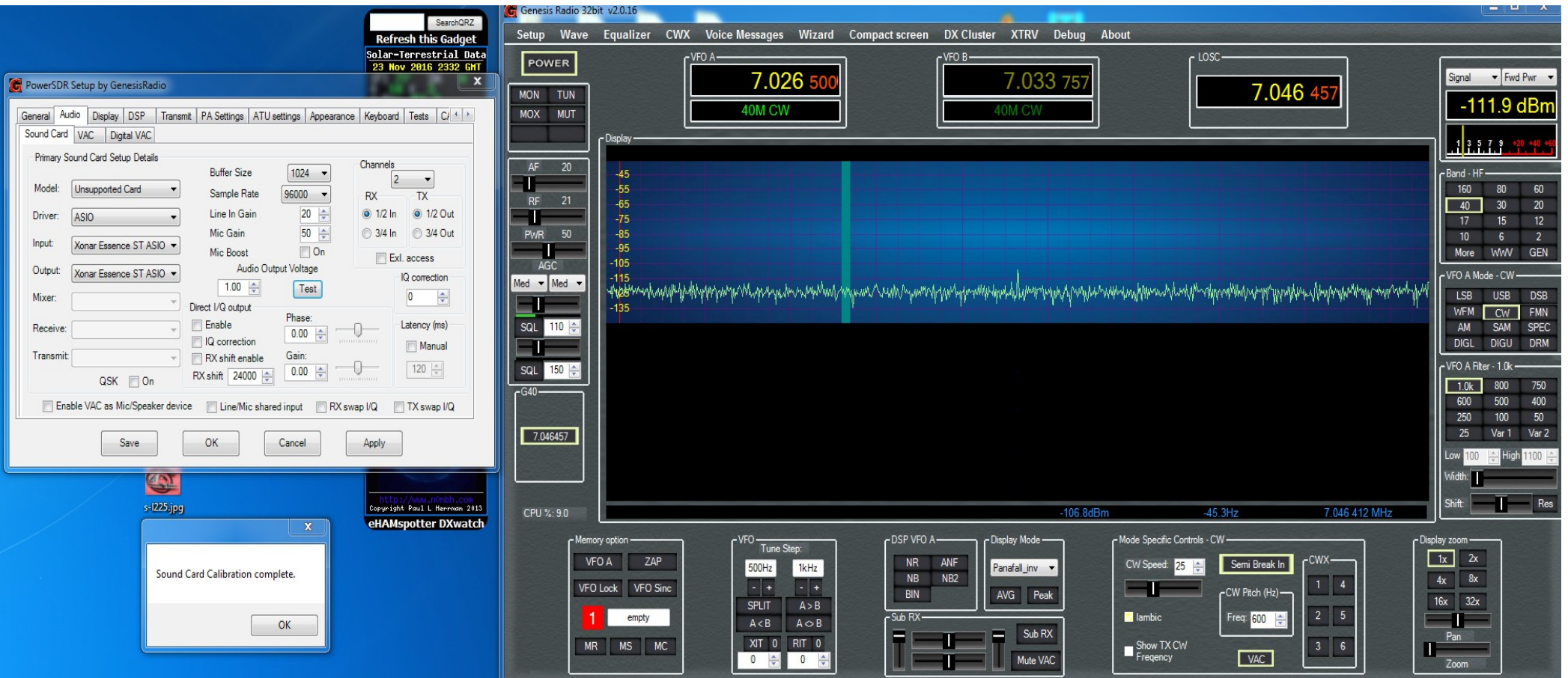

### New Voltage entered

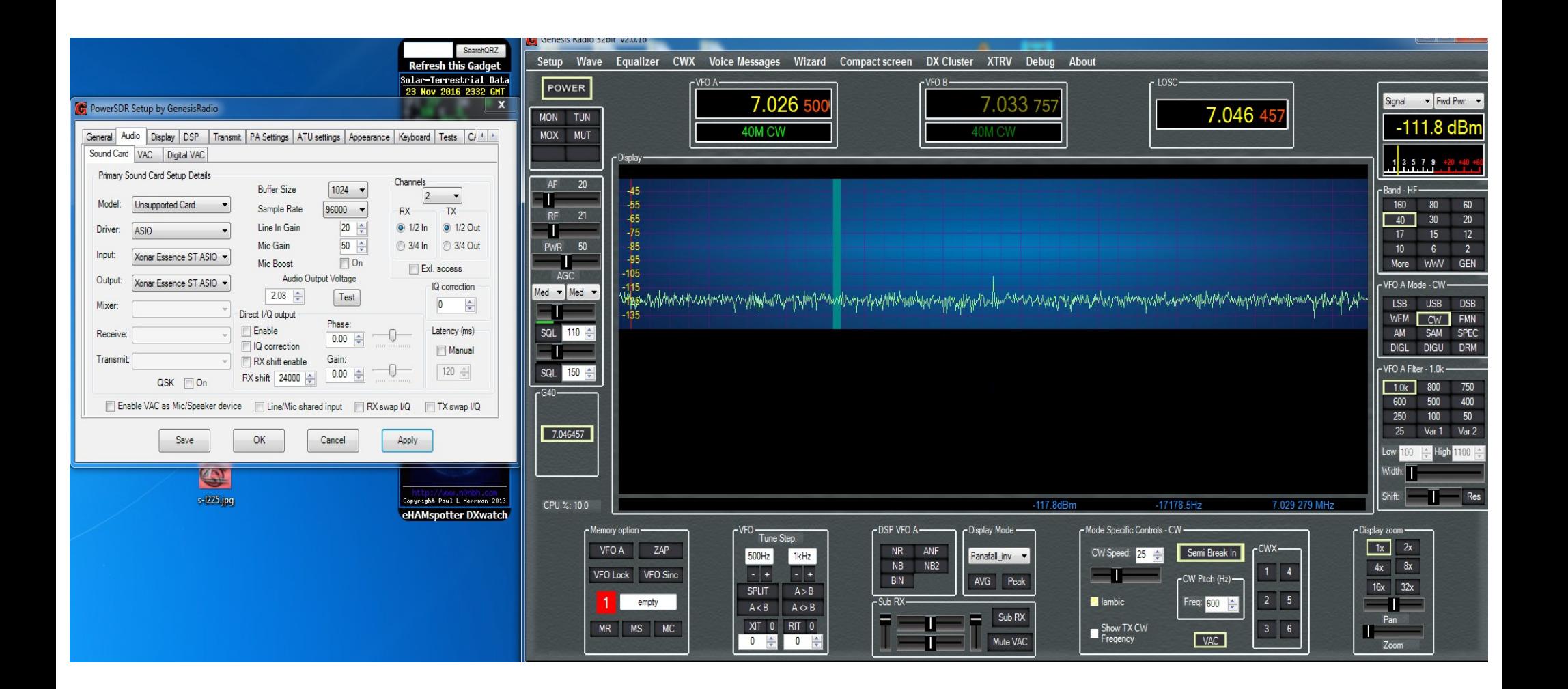

To make explaining this easier I'm using a Spectrum Analyzer. Another receiver can be used. To make this process easier lets pick an offset from the LOSC that we can easily figure out the 1<sup>st</sup>, 2<sup>nd</sup>, 3<sup>rd</sup> and 4<sup>th</sup> signals that we need to work with. I chose 10khz. Lets go over the markers. 1 is the transmitted signal, 2 is the LO signal, 3 is the TX Image, 4 is a signal that is adjusted by your sound card drive level. A strong signal here is caused by overdriving the radio.

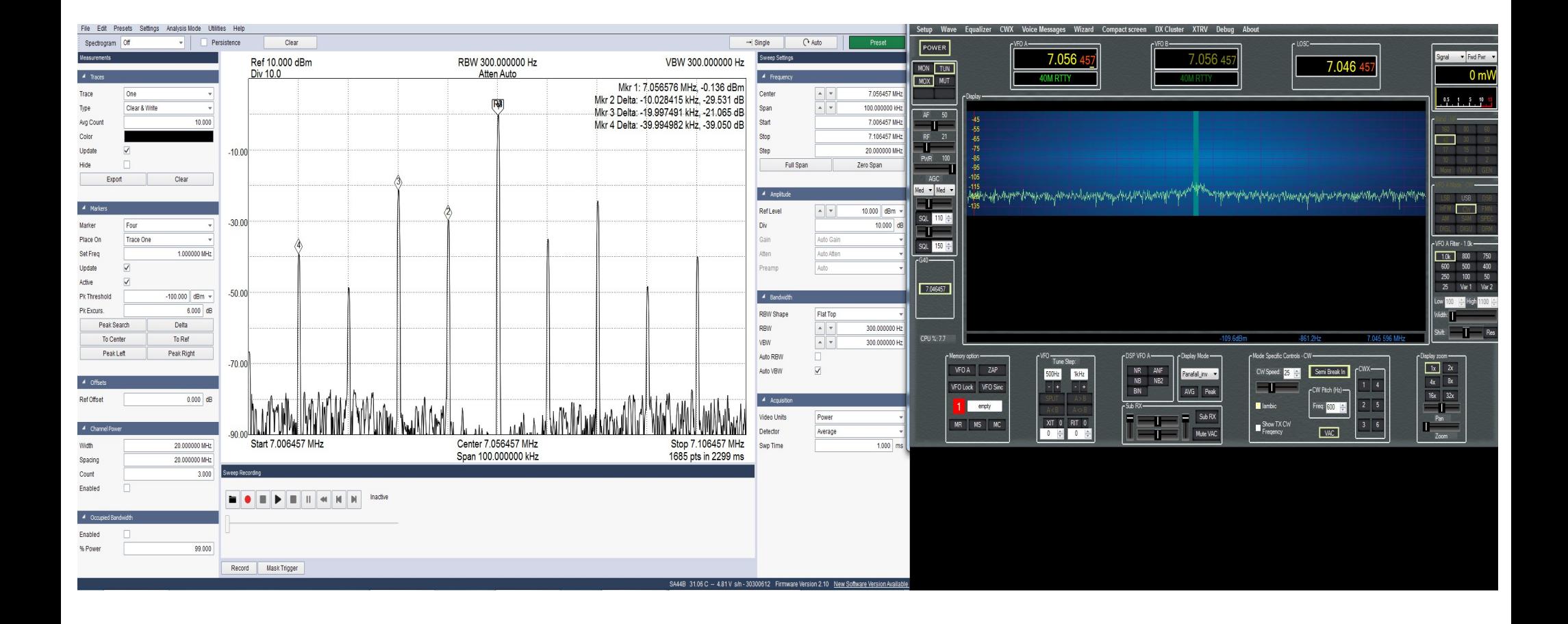

First thing we are going to do is adjust the trimmers,R9 and R10 back and forth until we get the LO(2) reduced as far as we can go while transmitting into a dummy load. Make sure you monitor the PA heat sink! Let cool between adjustments as necessary!

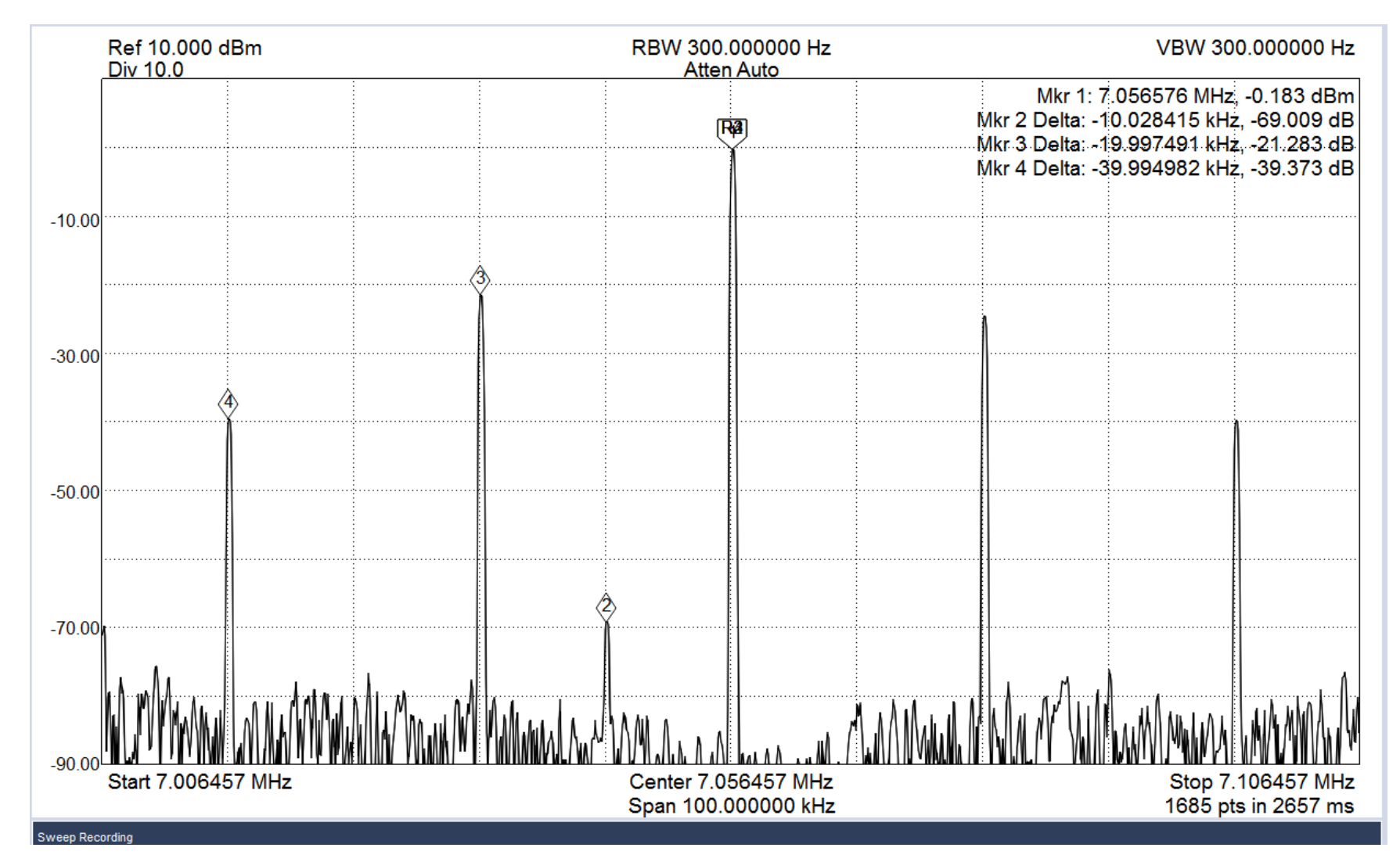

#### Now adjust the TX image(3) with Trimmer R67 for lowest level. This is only half the adjustment. Software is next.

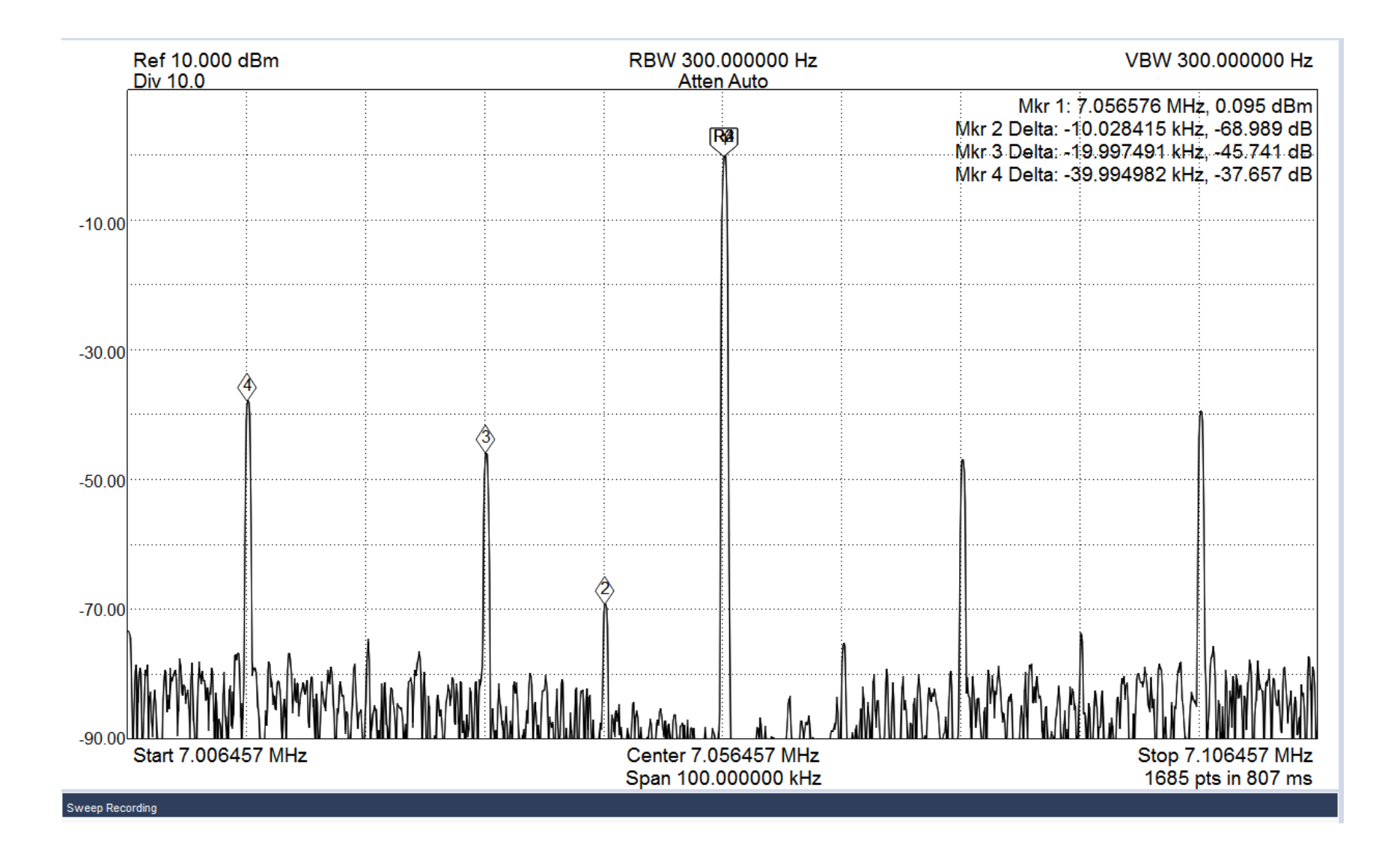

#### You may have to go back and adjust the LO signal again. Everything seems to interact with each other. LO, TX and RX image adjustments.

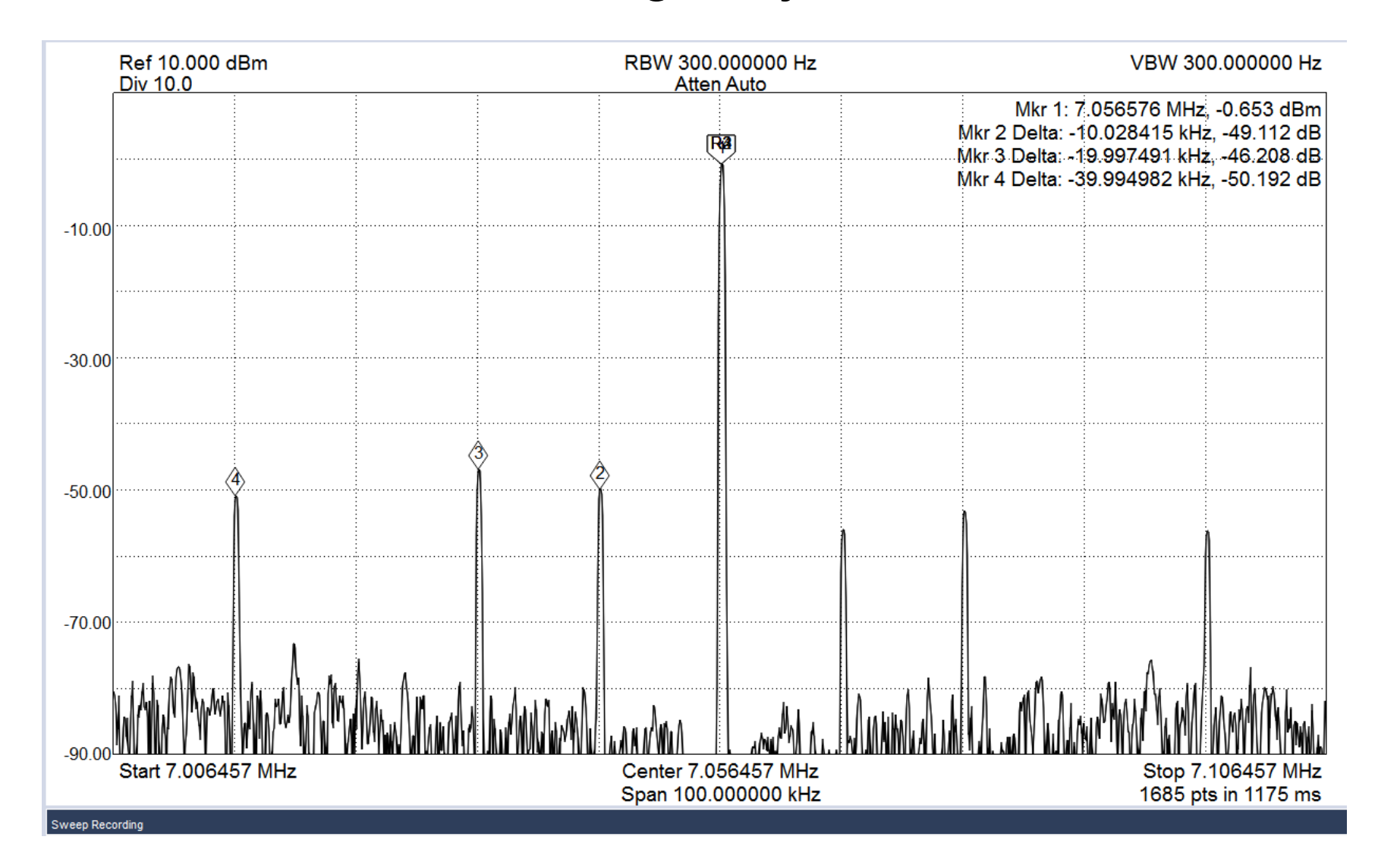

#### Now the software TX image adjustments. Adjust sliders Phase and Gain until you get image(3) as low as

#### possible. Click Save.

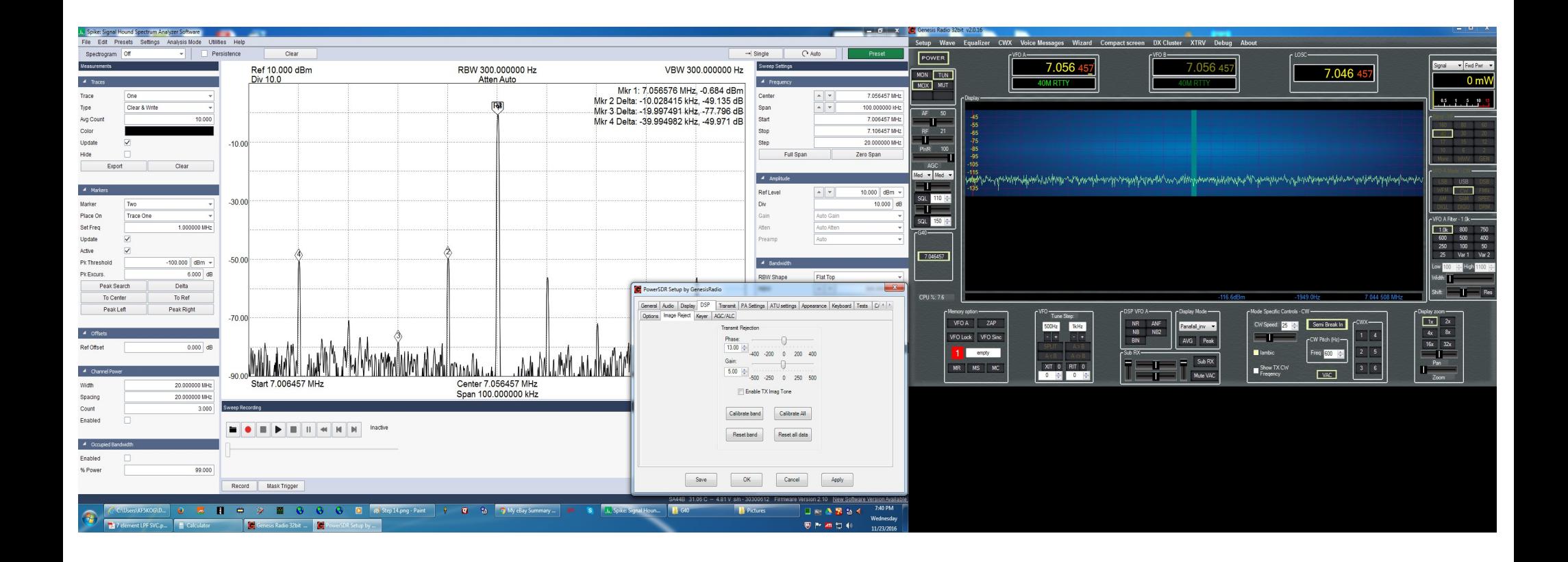

Now adjust drive level until the  $4<sup>th</sup>$  signal is within limits. Initially my power output was 7 watts now it is 6 watts. Do not try to over drive this radio! A tip I learned if using another RX radio. Set the transmitted signal to show S9 on the meter. If all 4 of the signals in question don't show a needle deflection you are good to go!

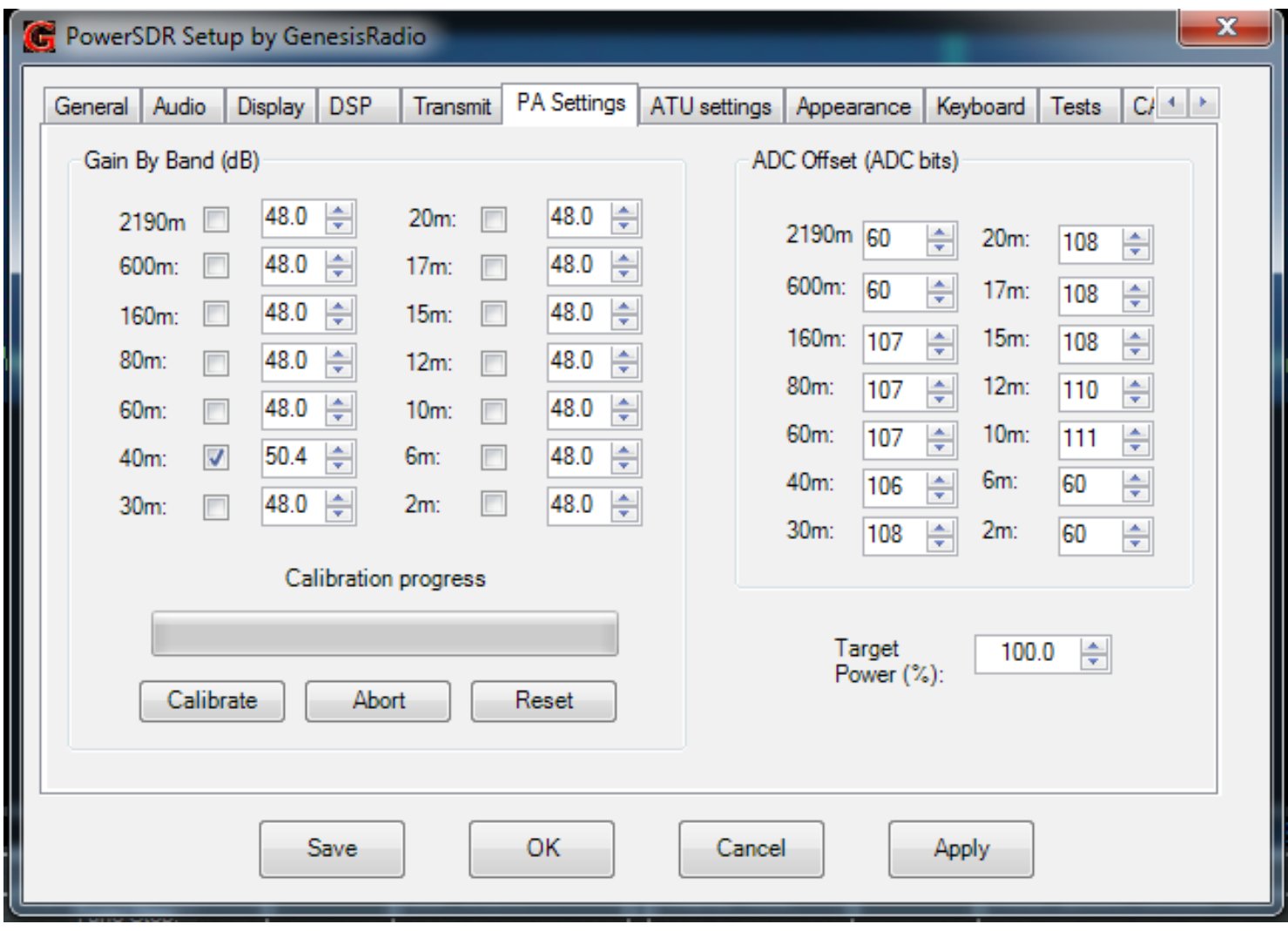

# Changes to new production of Avala-01 PCB

The following pictures document the changes made to the Avala-01

# Changes to new production of Avala-01 PCB

The following pictures document the changes made to the Avala-01

# PCB top side

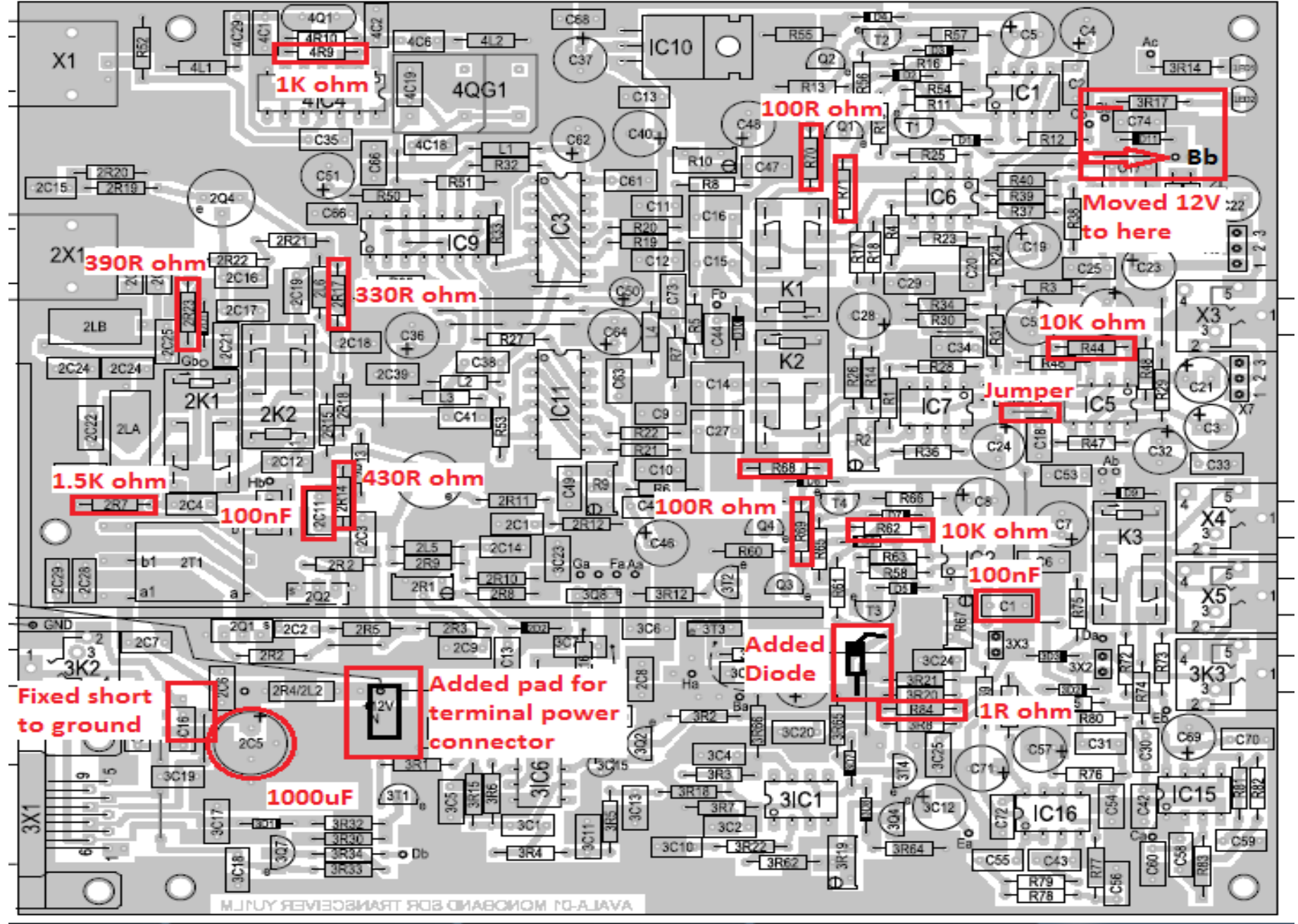

# PCB Bottom side

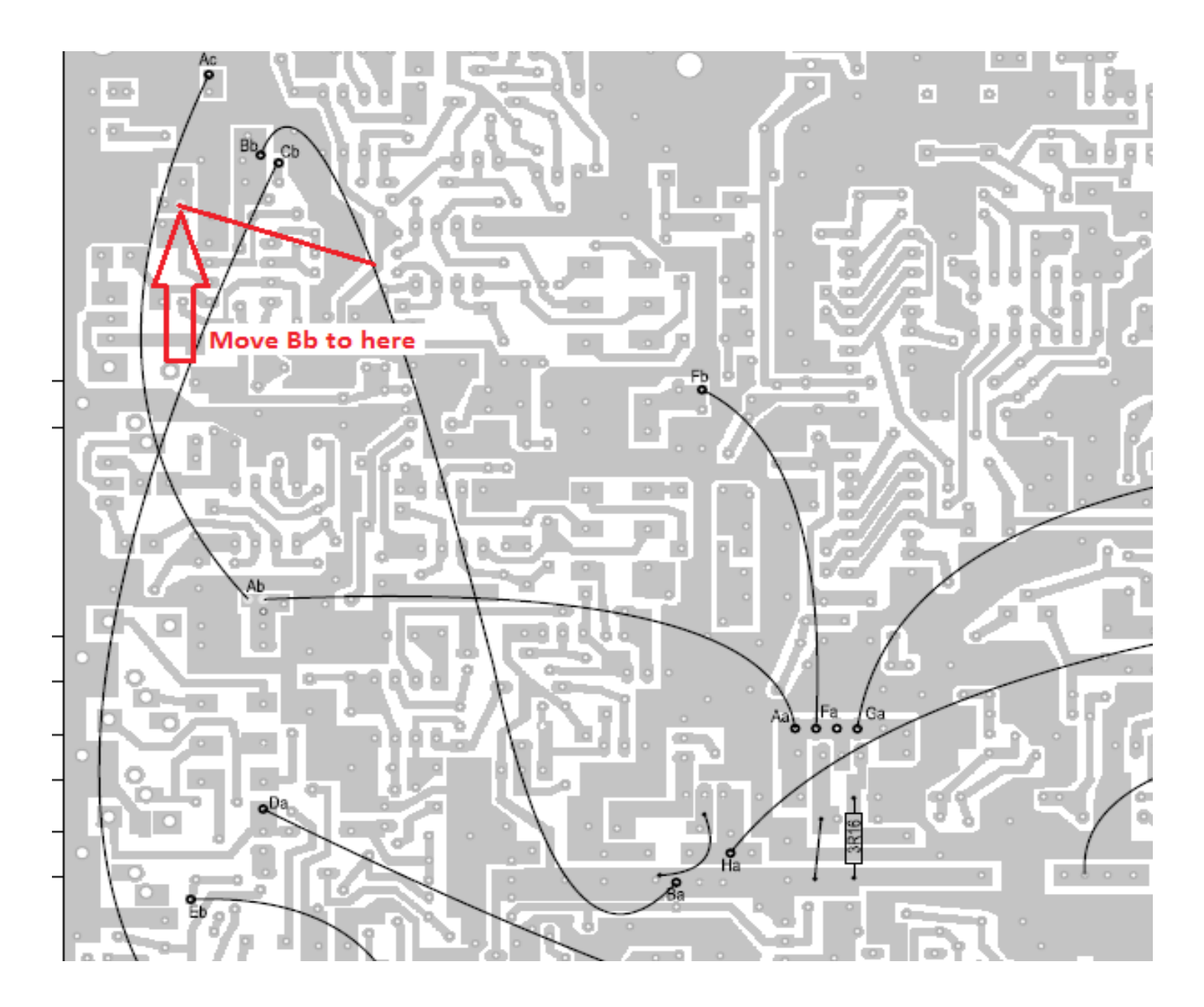

# Changes to TX sample and hold LPF circuit, now 96khz sample rate

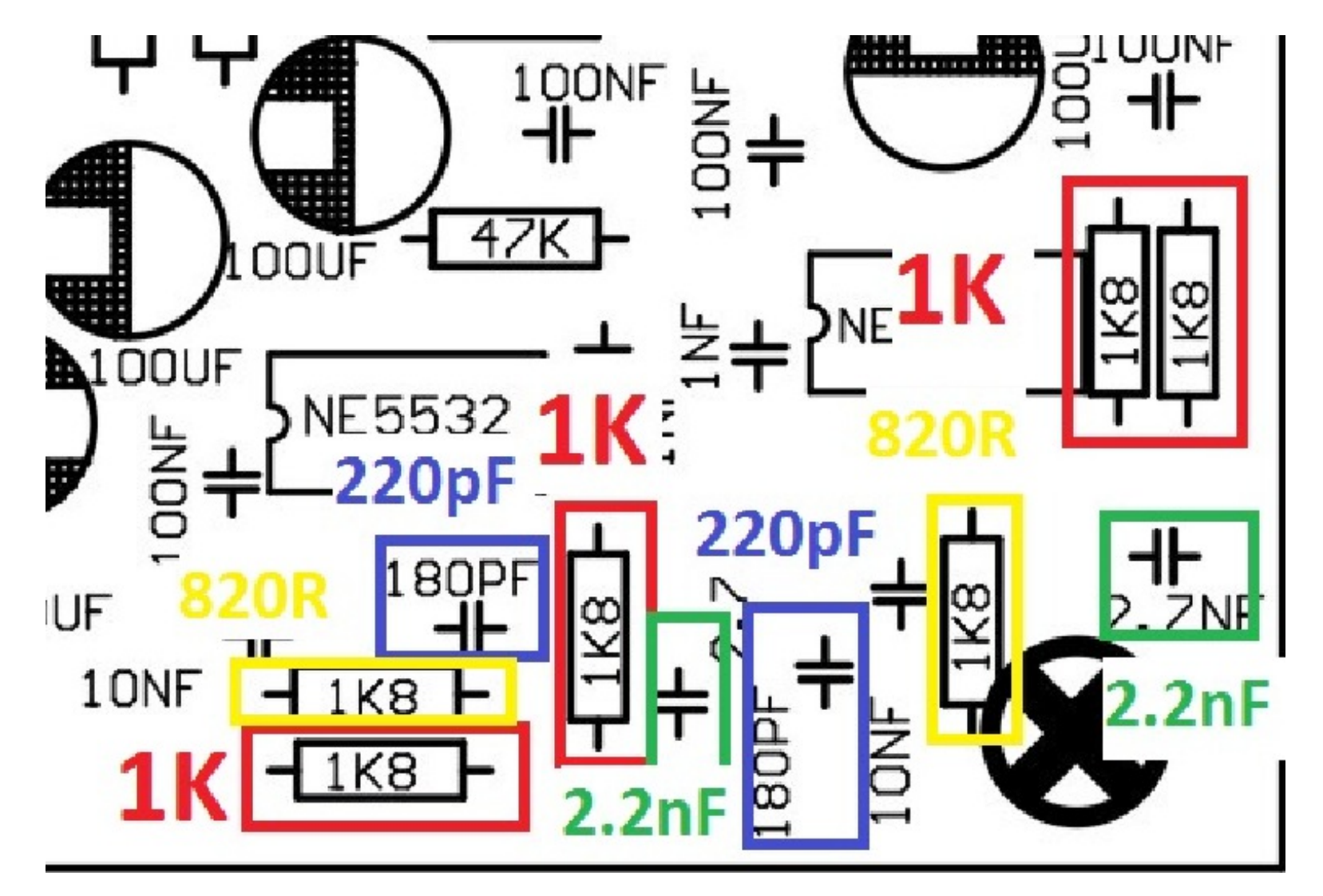

## Adding simple LPF to mixer

Note: This picture was on older release PCB. New PCB has this filter included on PCB, see below. Toroid will be mounted on top side.

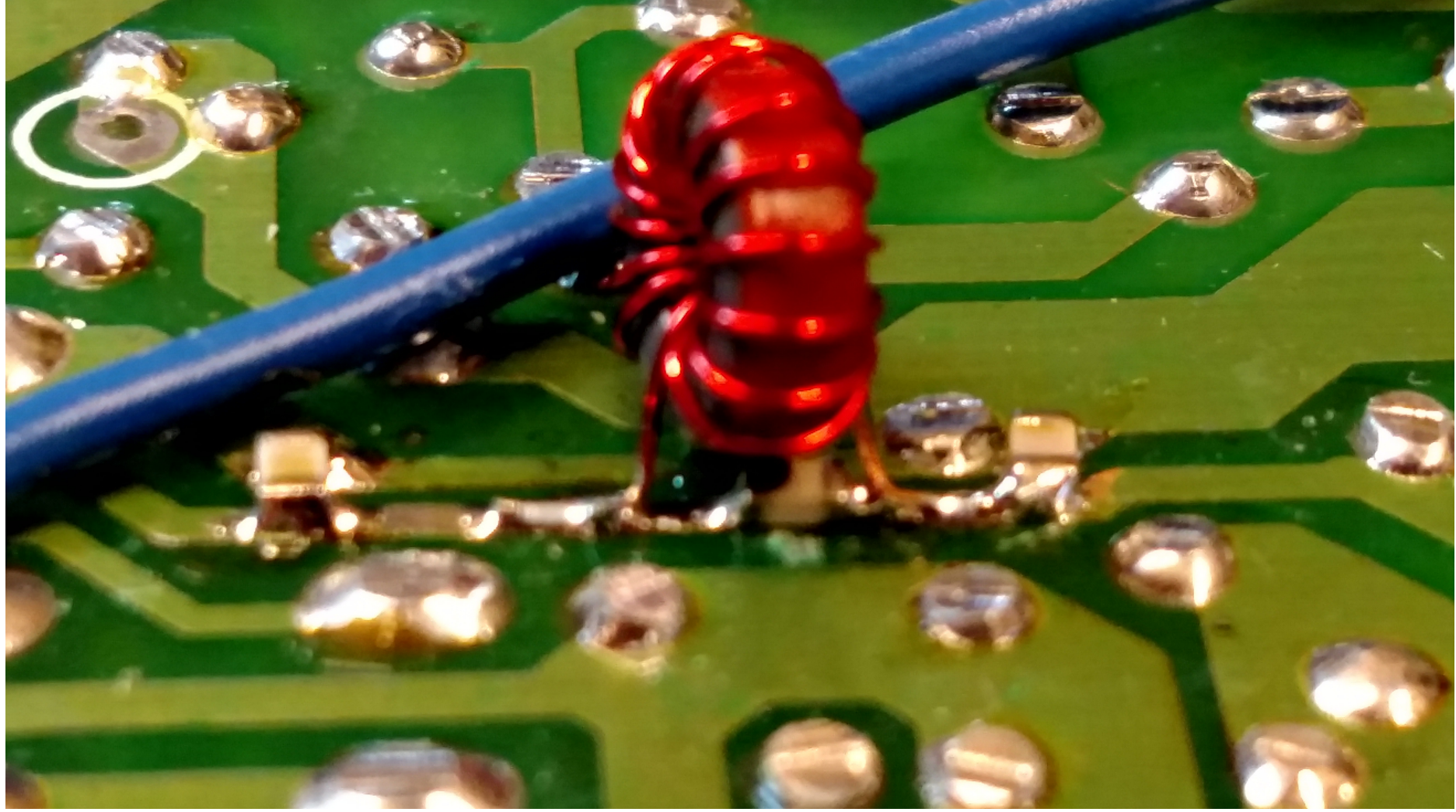

#### New release PCB Has Mixer LPF

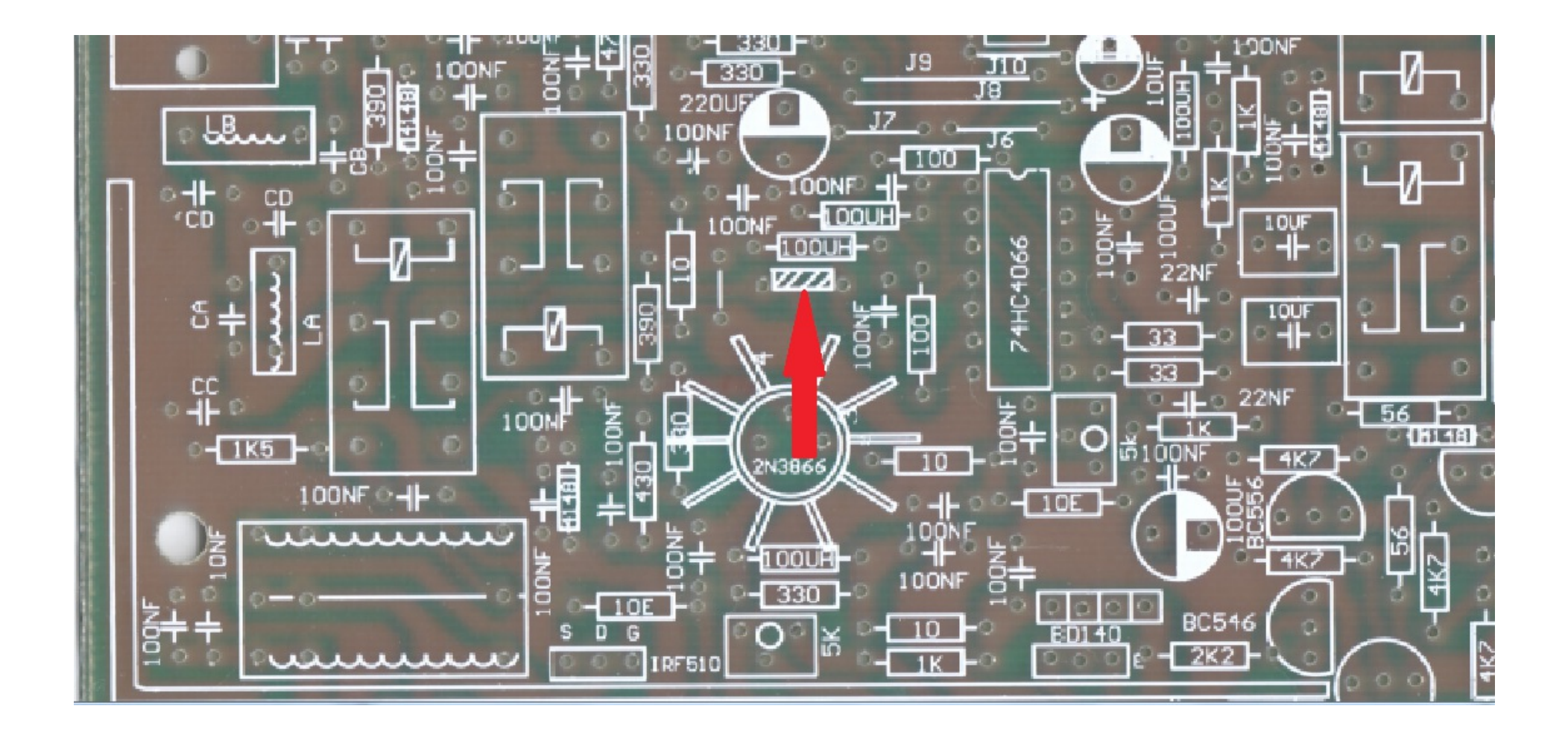

#### PCB Bottom Radial Capacitor added to bottom

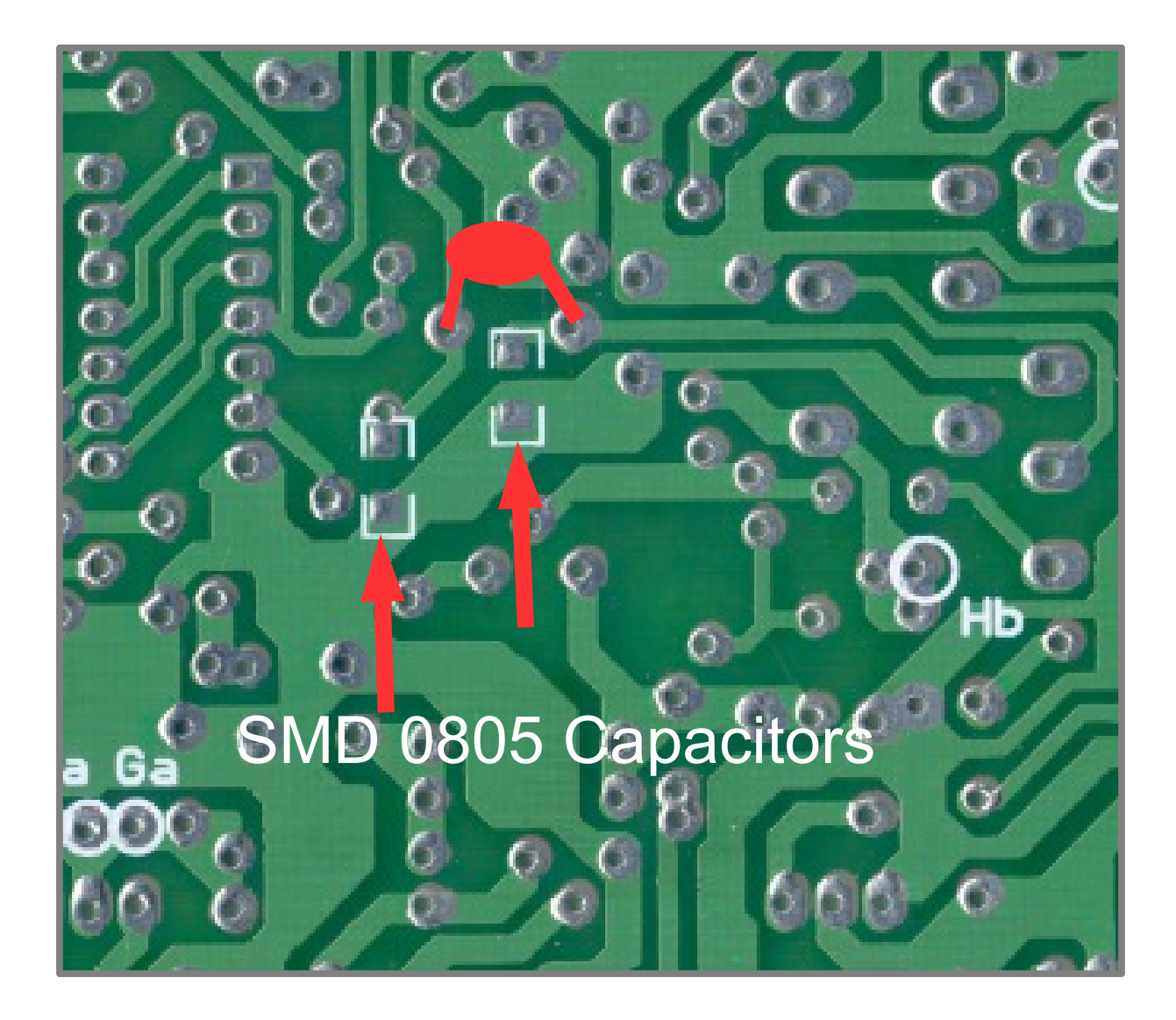

# No LPF

Marker 2 is LOSC; Marker 3 is TX Image; Marker 4 is the problem

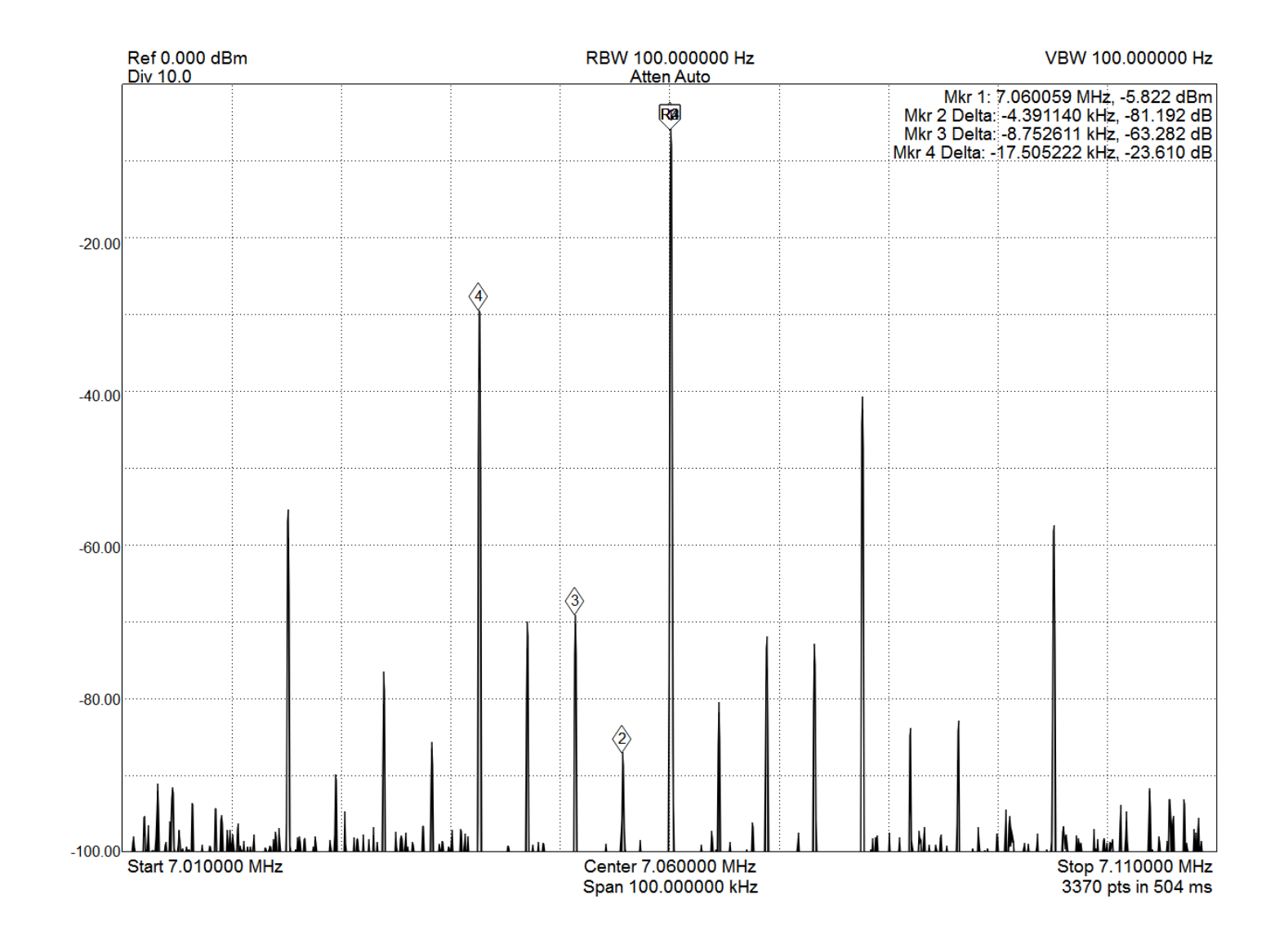

# LPF

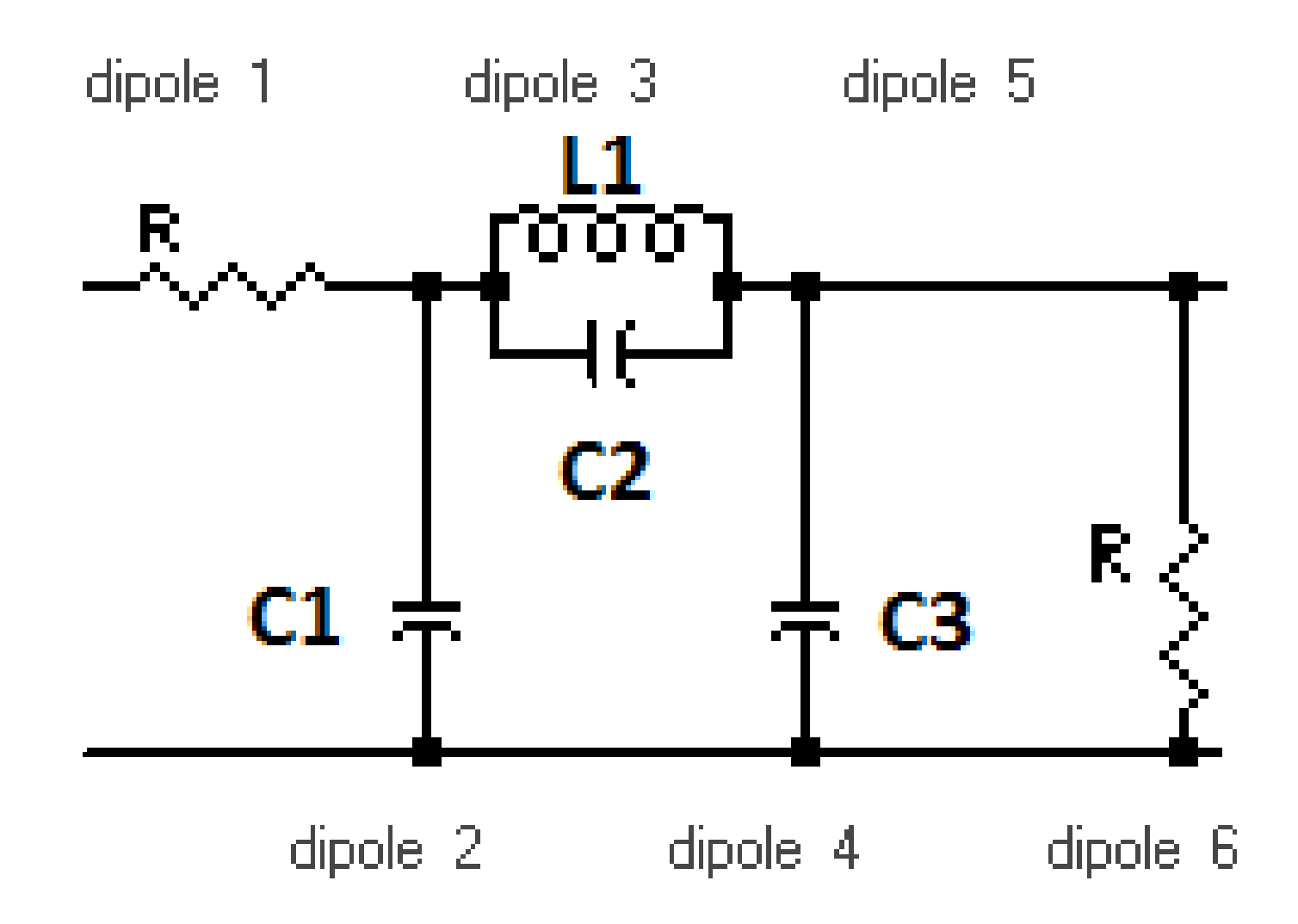

# With LPF Problem fixed :)

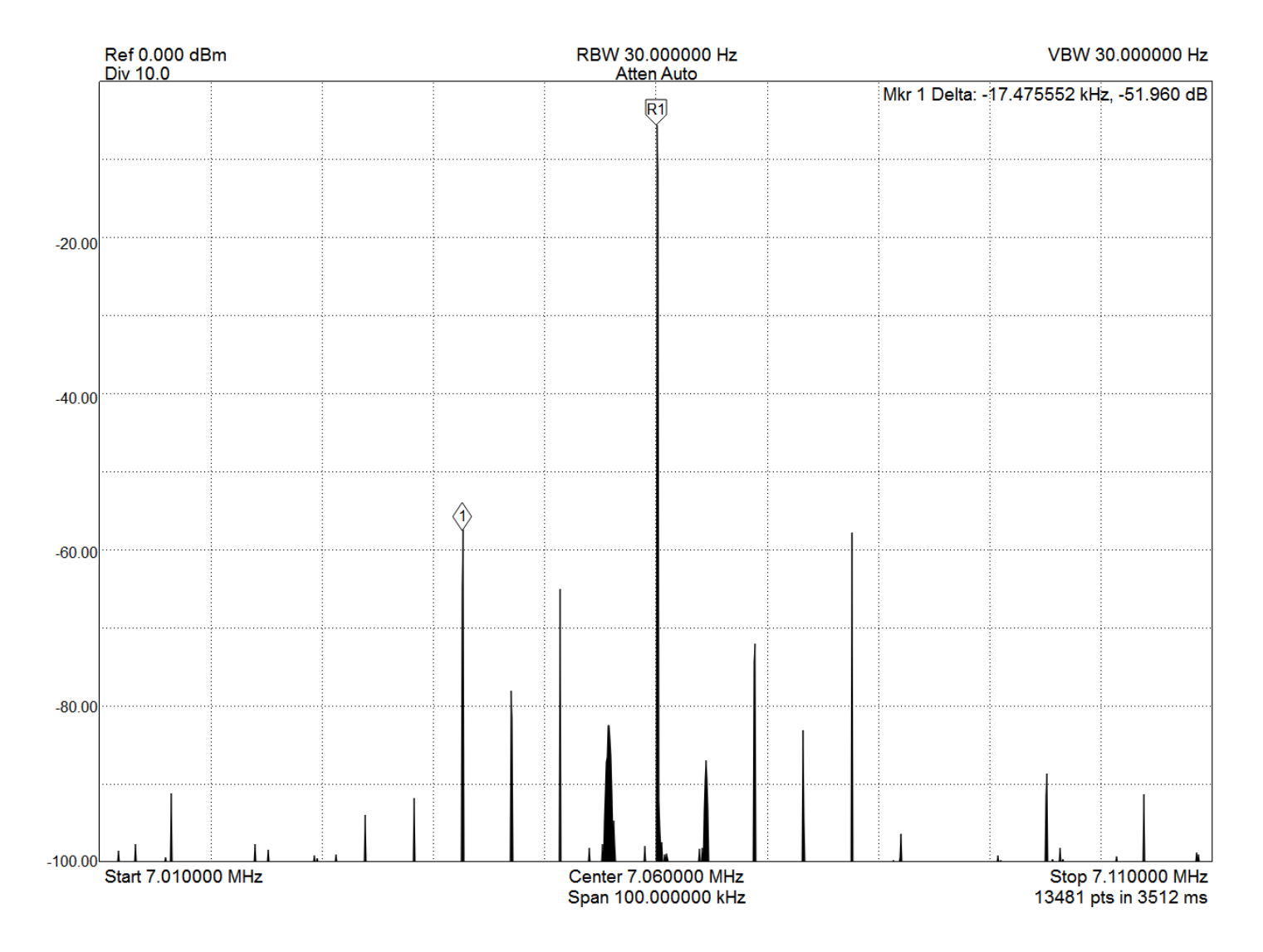

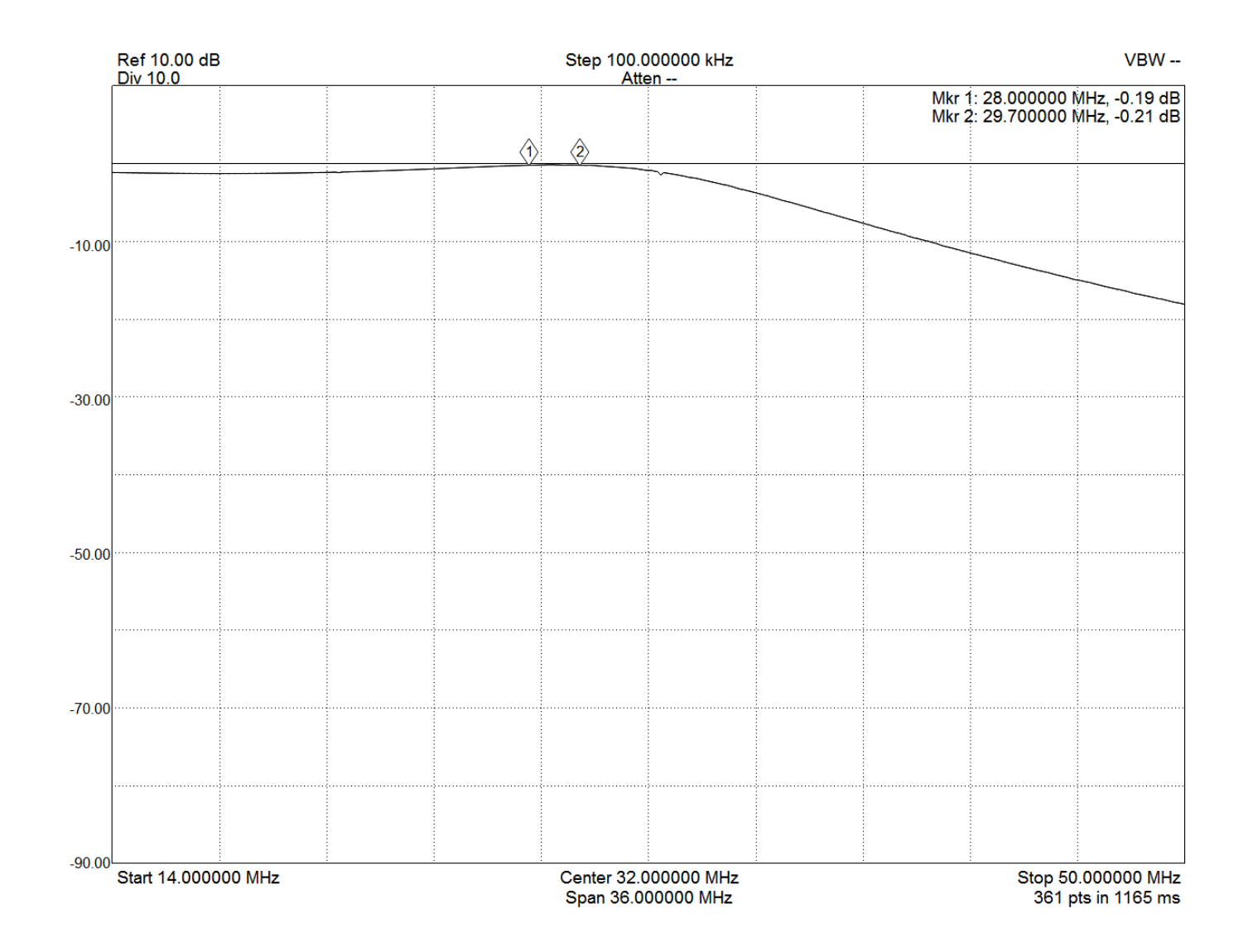

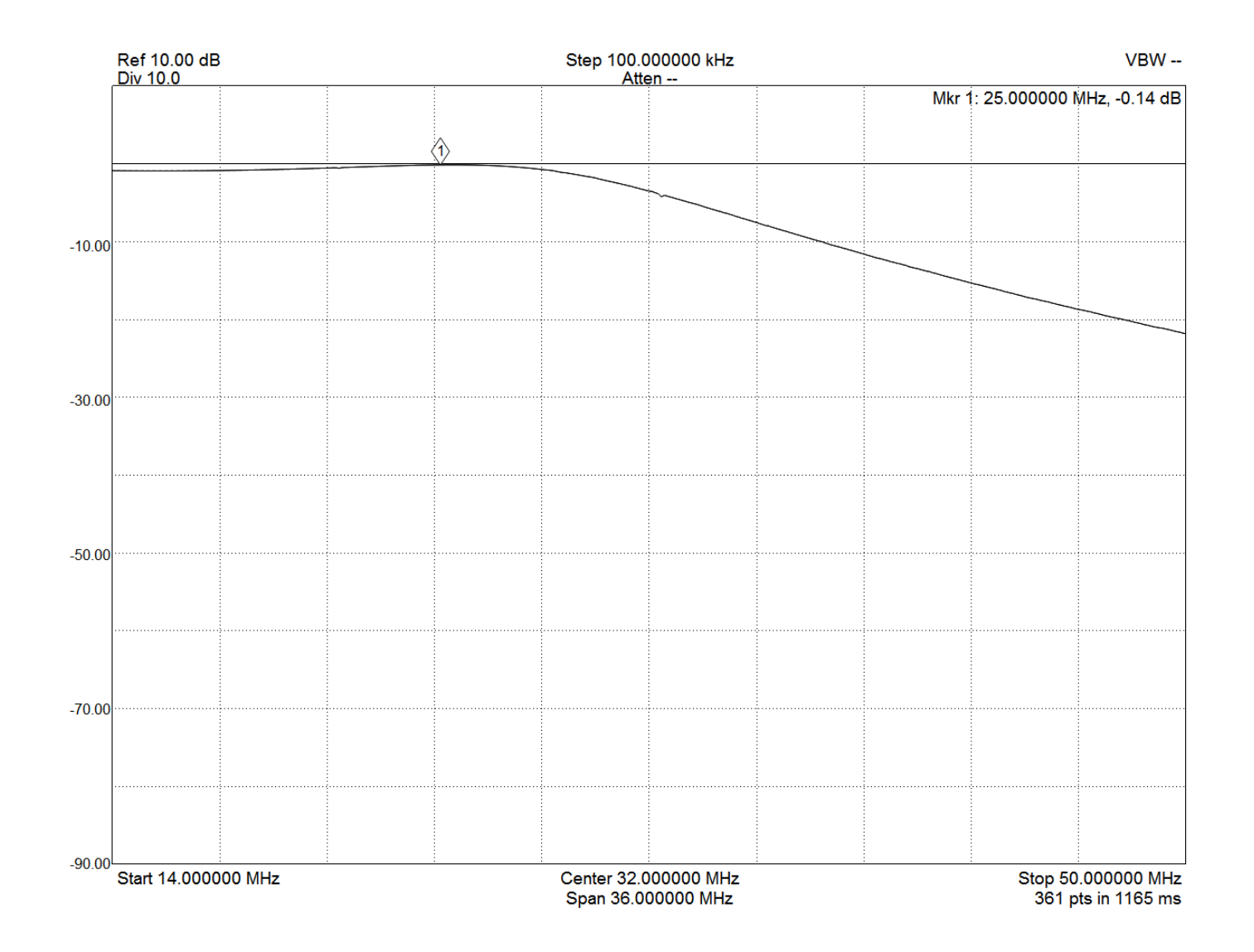

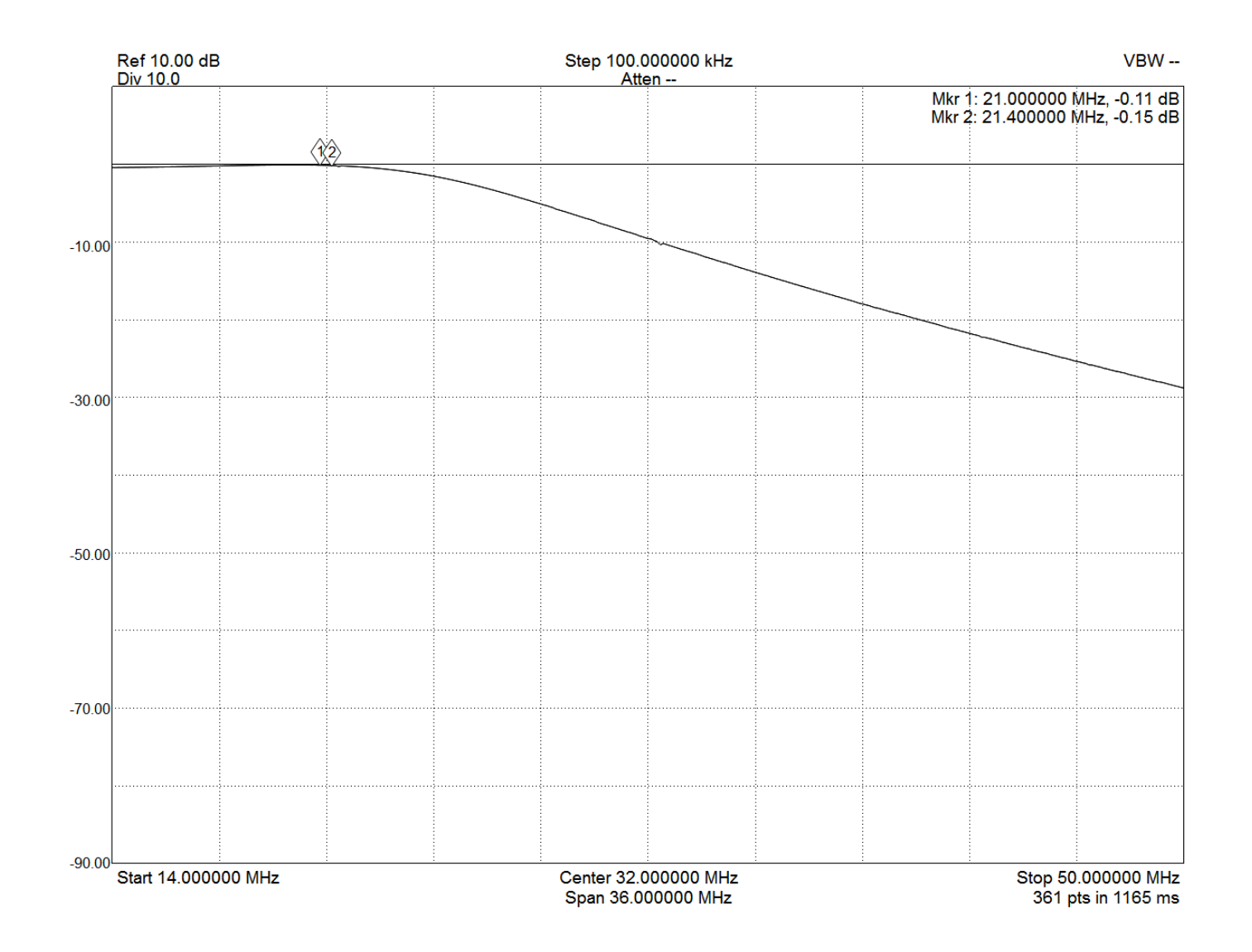

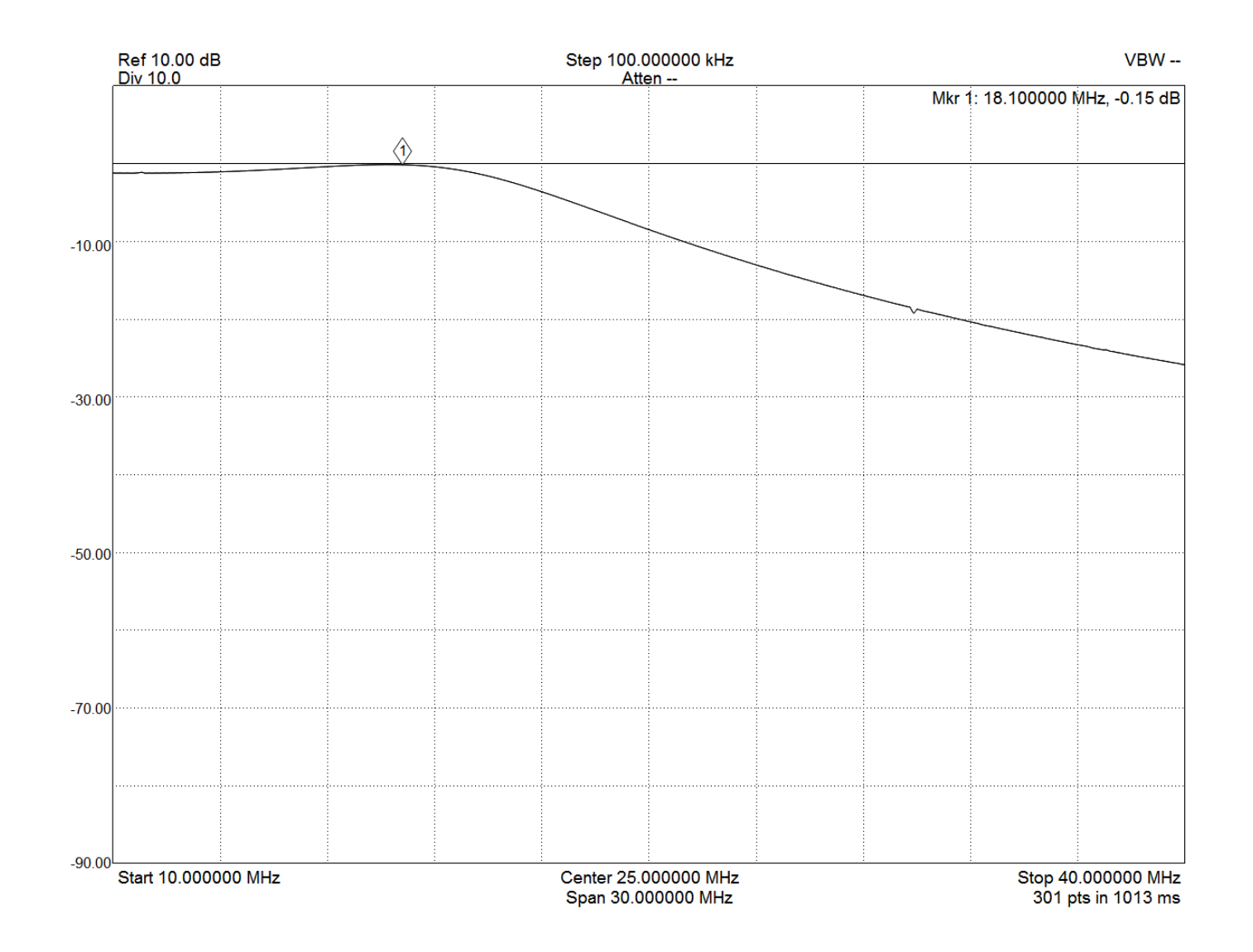

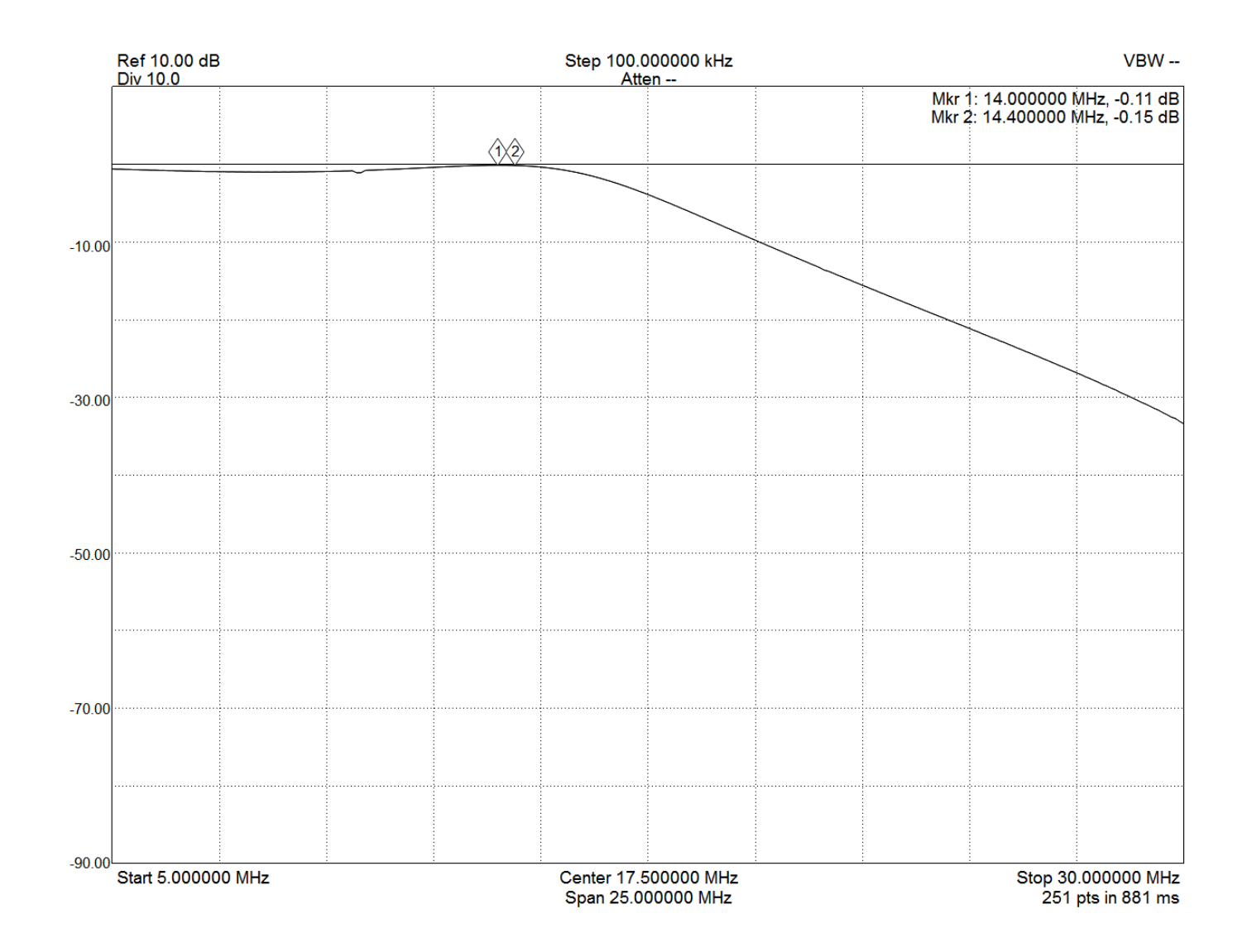

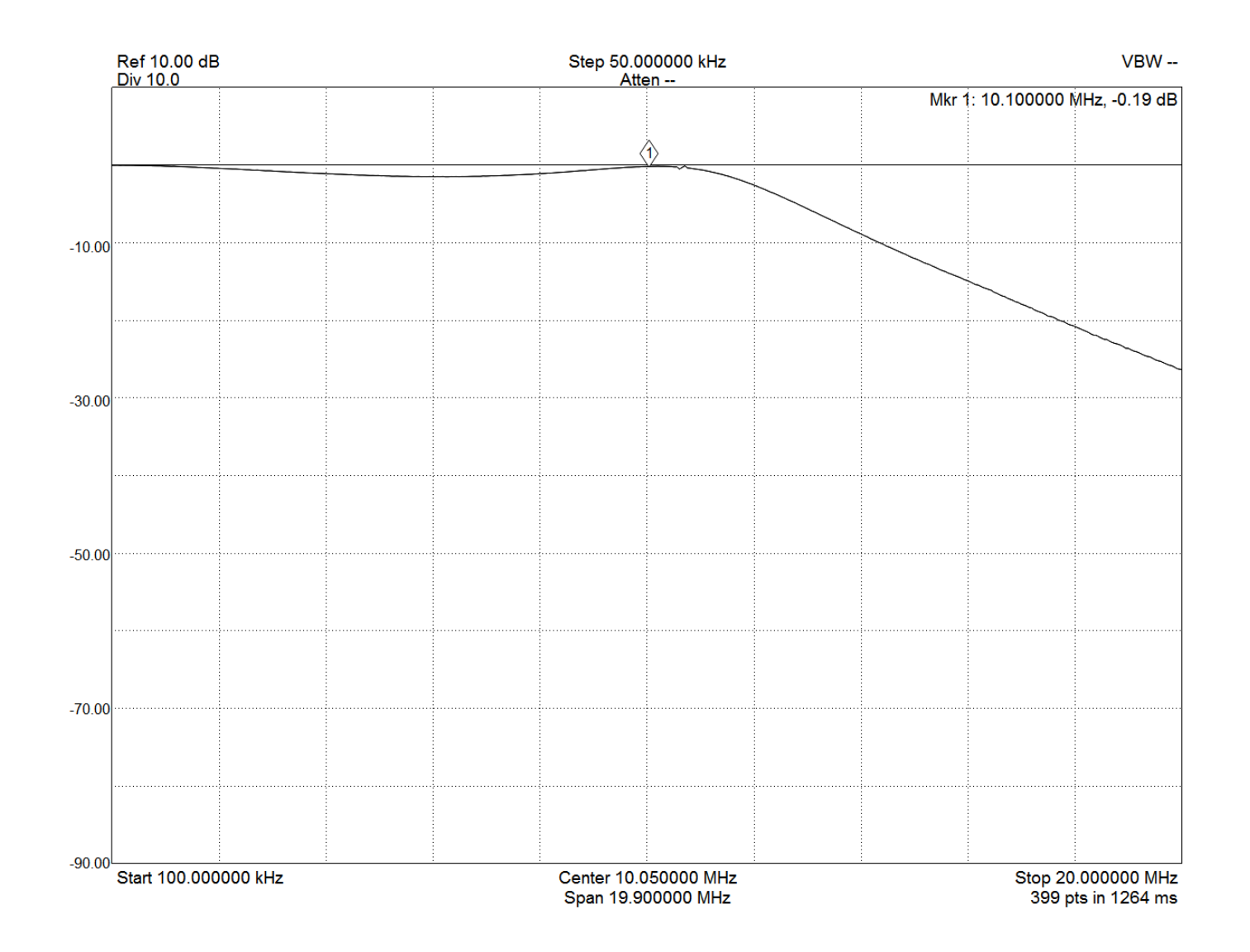

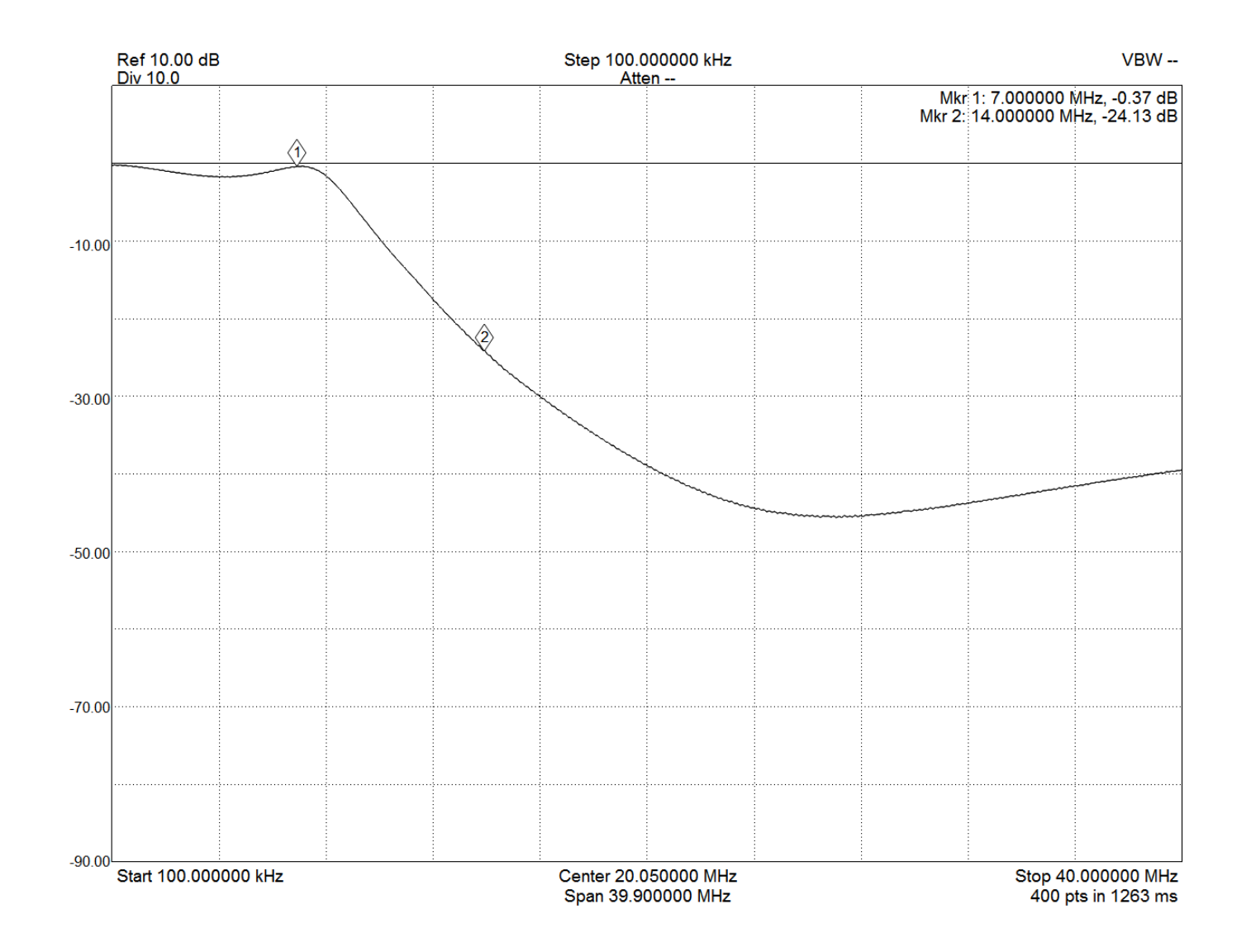

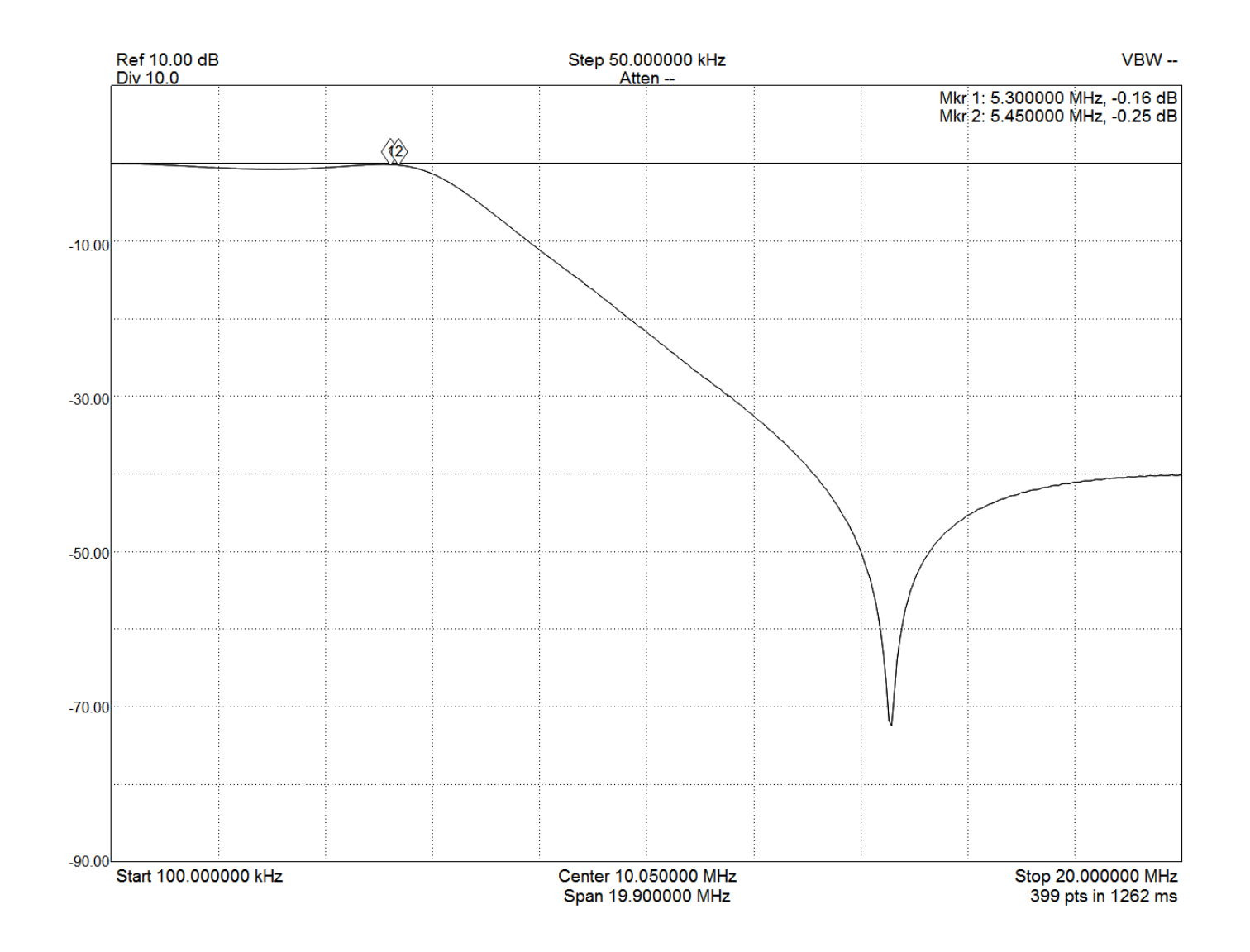

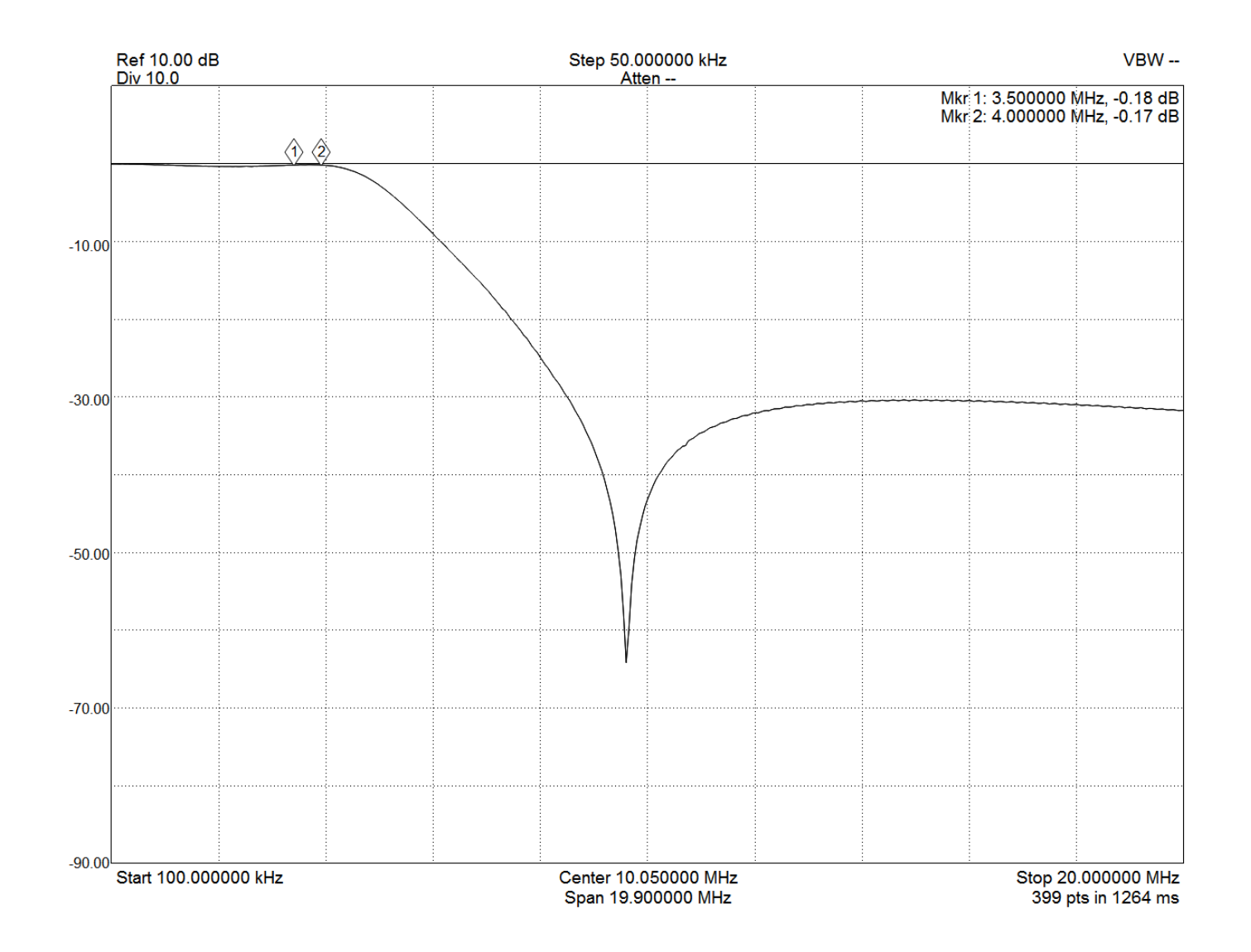

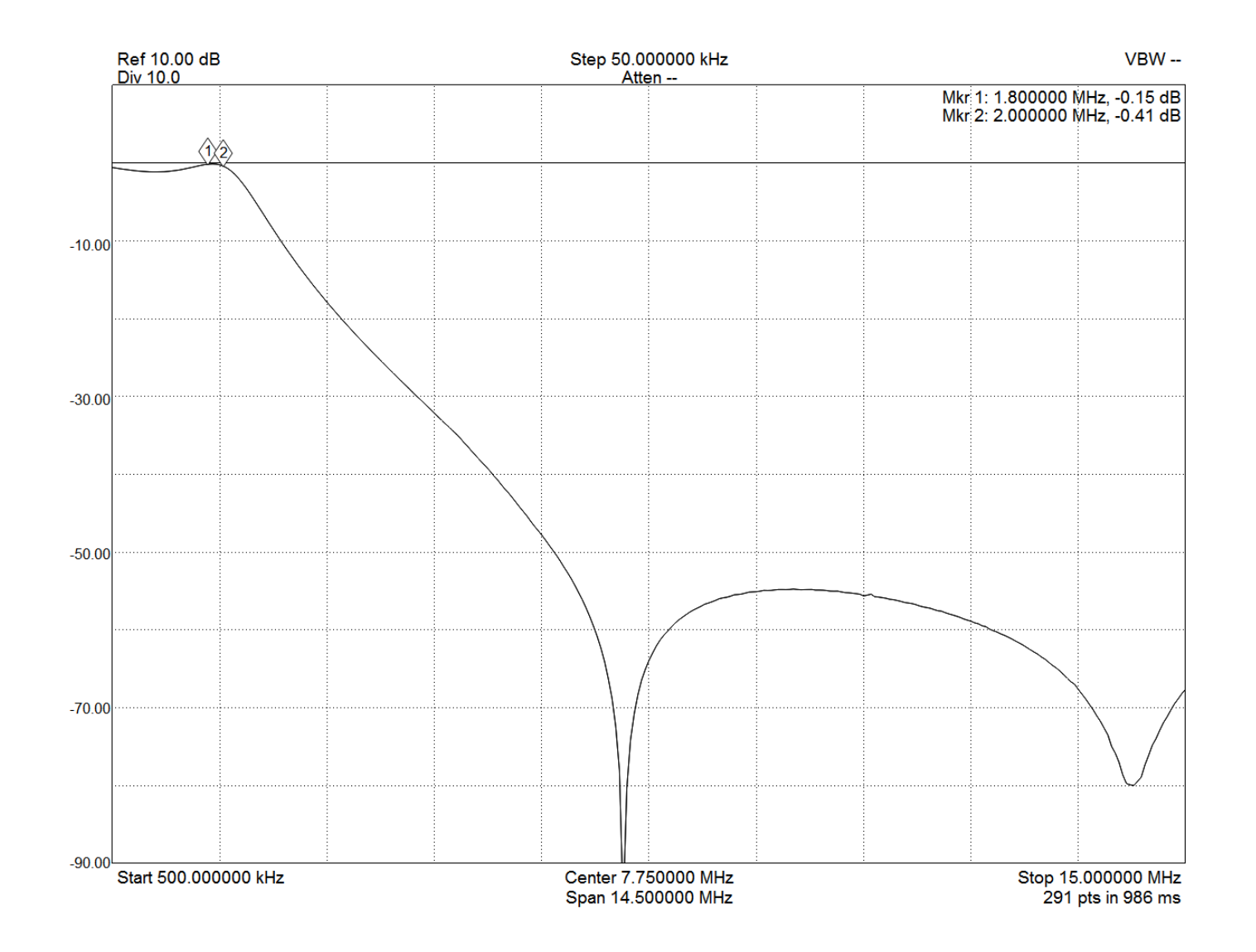